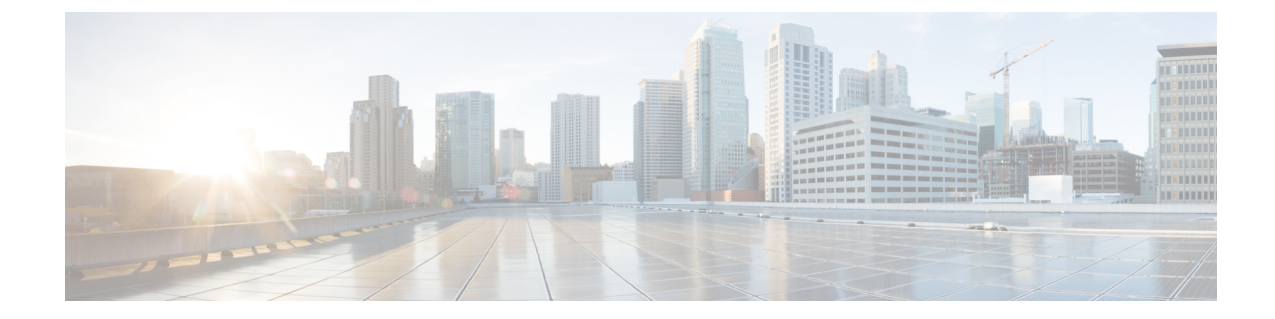

# システムのアップグレード、ダウングレー ド、またはリカバリの実行

- [特記事項](#page-0-0) (1 ページ)
- [ソフトウェアのアップグレード](#page-3-0) (4 ページ)
- [ソフトウェアのダウングレード](#page-25-0) (26 ページ)
- システム [リカバリの実行](#page-31-0) (32 ページ)
- CCR [のアップグレードのトリガー](#page-31-1) (32 ページ)

# <span id="page-0-0"></span>特記事項

### リリース **25.0(3)** に関する特記事項

リリース 25.0(3) のインストール、アップグレード、またはダウングレード手順に関する特記 事項を次に示します。

- CiscoCatalyst 8000Vは、サブスクリプションベースのライセンスをサポートしています。 25.0(3) より前のリリースからリリース 25.0(3) にアップグレードする前に、まず階層ベー スの Cisco Catalyst 8000V ライセンスのいずれかをサブスクライブする必要があります。
	- ティアベースの Cisco Catalyst 8000V ライセンスの 1 つにサブスクライブする手順につ いては、Cisco Catalyst 8000V Edge [ソフトウェア](https://www.cisco.com/c/en/us/products/collateral/routers/catalyst-8000v-edge-software/nb-06-cat8000v-edge-sw-og-cte-en.pdf)を参照してください。
	- 層に基づくさまざまなスループットの詳細については、Azure [パブリック](cisco-cloud-apic-for-azure-installation-guide-250x_chapter3.pdf#nameddest=unique_14) クラウドの [要件](cisco-cloud-apic-for-azure-installation-guide-250x_chapter3.pdf#nameddest=unique_14) を参照してください。

CiscoCloud APICは、「Cisco DNA Advantage」サブスクリプションを利用します。「Cisco DNA Advantage」サブスクリプションでサポートされる機能については、[Cisco](https://www.cisco.com/c/m/en_us/products/software/sd-wan-routing-matrix.html) DNA SoftwareSD-WAN [およびルーティング](https://www.cisco.com/c/m/en_us/products/software/sd-wan-routing-matrix.html) マトリックスを参照してください。

- Cisco Cloud APIC をリリース 25.0(3) にアップグレードする場合は、Cisco Cloud APIC の アップグレード後できるだけ早く CCR をアップグレードする必要があります。手順につ いては、以下を参照してください。
	- [ソフトウェアのアップグレード](#page-3-0) (4 ページ)

• CCR [のアップグレードのトリガー](#page-31-1) (32 ページ)

以下は、これらのアップグレード プロセスを実行する方法の例です。

- 単一サイトのアップグレード:通常、単一サイトの Azure の展開には CCR がありま す。Cisco Cloud APIC がリリース 25.0(3) へのアップグレードを完了し、準備完了状態 に達したら、構成の変更を行う前に、古い CCR (Cisco Cloud Services Router 1000v) から新しい CCR (Cisco Catalyst 8000V)へのアップグレードを開始する必要がありま す。
- マルチクラウド**/**ハイブリッド クラウド アップグレード:このアップグレード プロセ スの例として、次の設定があると仮定します。
	- サイト 1:AWS
	- サイト 2:Azure
	- サイト 3:オンプレミス サイト

次に、これらのサイトを次の方法でアップグレードします。

- **1.** Nexus Dashboard Orchestrator を 3.7(1) リリースにアップグレードします。
- **2.** [ソフトウェアのアップグレード](#page-3-0) (4 ページ) の手順を使用して、サイト 1(AWS サイト)を Cisco Cloud APIC リリース 25.0(3) にアップグレードします。

このアップグレードが安定した状態になるまで待ってから、次の手順に進みま す。

**3.** CCR [のアップグレードのトリガー](#page-31-1) (32 ページ) の手順を使用して、サイト 1 (AWS サイト)の CCR を古い CCR (Cisco Cloud Services Router 1000v) から新 しい CCR (Cisco Catalyst 8000V)にアップグレードします。

CCR が新しい Cisco Catalyst 8000V に完全にアップグレードされるまで待ってか ら、次の手順に進みます。

- **4.** サイト1 (AWS サイト)の CCR が完全にアップグレードされたら、サイト2 (Azureサイト)に対してこれらの手順を繰り返します。最初にCiscoCloudAPIC ソフトウェアをリリース25.0(3)にアップグレードします。アップグレードが安定 した状態に達したら、サイト 2 の CCR を新しい Cisco Catalyst 8000V にアップグ レードします。
- Cisco Cloud APIC リリース 25.0(3) より前の古い Cisco Cloud Services Router 1000v ルータ は、Azure[パブリッククラウドの要件](cisco-cloud-apic-for-azure-installation-guide-250x_chapter3.pdf#nameddest=unique_14)で説明されているように、番号ベースのスループッ トで設定されていました。Cisco Catalyst 8000V ルータは階層ベースのスループット オプ ションのみをサポートするため、リリース 25.0(3) へのアップグレード中に、Cisco Cloud APIC は、古い Cisco Cloud Services Router 1000v ルータで使用される数値ベースのスルー プットからのスループット値を新しいCiscoCatalyst 8000Vルータで使用される階層ベース のスループットにマッピングします。

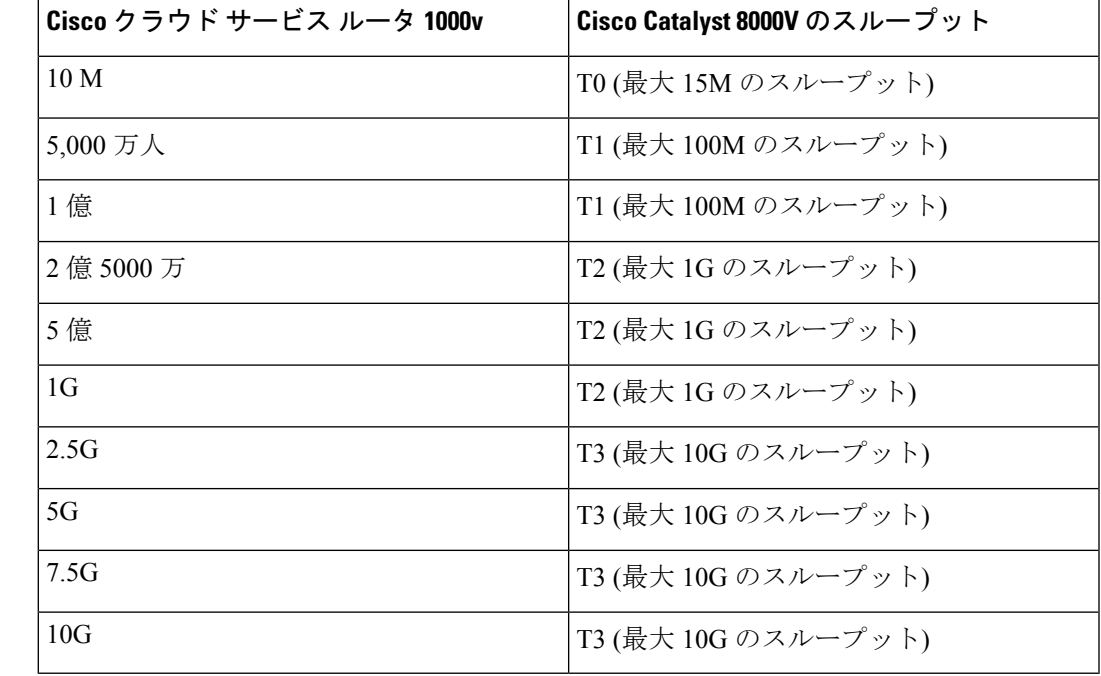

次の表は、アップグレード中の古い Cisco Cloud Services Router 1000v ルータから新しい Cisco Catalyst 8000V ルータへのスループットのマッピングを示しています。

アップグレード中に古い Cisco Cloud Services Router 1000v ルータから新しい Cisco Catalyst 8000V ルータに移行する場合、Cisco Cloud APIC は、上記のように同等の帯域幅を移行し ます。これらの Cisco Catalyst 8000V ルータが起動すると、その帯域幅をスマート ライセ ンス アカウントに登録しようとします。スマート ライセンス サーバーにこれらのライセ ンスがない場合、Cisco Catalyst 8000V はデフォルトの帯域幅にフォールバックし、既存の ワークロードトラフィックを処理できなくなります。したがって、アップグレード時に古 い Cisco Cloud Services Router 1000v ルータから新しい Cisco Catalyst 8000V ルータに移行す る前に、必要な Cisco Catalyst 8000V ライセンスをスマート アカウントで調達してプロビ ジョニングする必要があります。

• 同様に、リリース25.0(3)から以前のリリースにダウングレードする場合、CiscoCloudAPIC は、新しいCiscoCatalyst 8000Vルータで使用される階層ベースのスループットから、古い Cisco Cloud Services Router 1000v ルータで使用される数値ベースのスループットにスルー プット値をマッピングします。

次の表は、新しい Cisco Catalyst 8000V ルータから、ダウングレード中に古い Cisco Cloud Services Router 1000v ルータで使用される数値ベースのスループットへのスループットの マッピングを示しています。

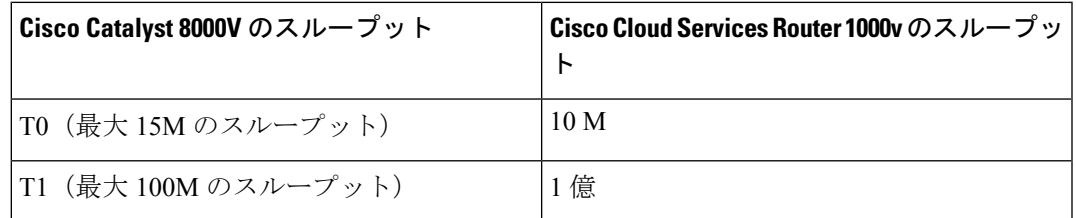

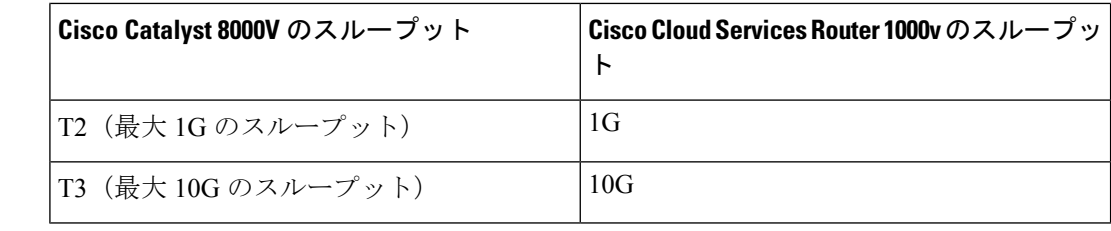

Cisco Cloud APIC と CCR が非互換モードの場合は、構成を変更し ないでください。リリース25.0(3)にアップグレードする場合は、 構成を変更する前に、Cisco Cloud APIC と CCR の両方がその最新 リリースにアップグレードされていることを確認してください。 (注)

# <span id="page-3-0"></span>ソフトウェアのアップグレード

次のセクションでは、移行ベースのアップグレードまたはポリシーベースのアップグレードの いずれかを使用した Cisco Cloud APIC ソフトウェアのアップグレードについて説明します。 Cisco Cloud APICソフトウェアをアップグレードする前に、の情報を確認してください。[ソフ](#page-4-0) [トウェアのアップグレードに関する注意事項と制約事項](#page-4-0) (5 ページ)

CiscoCloudAPICソフトウェアのアップグレードに使用する方法は、状況によって異なります。

• 5.0(x) より前のリリースからリリース5.1(2) にアップグレードする場合は、移行ベースの プロセスを使用してソフトウェアをアップグレードします。これらの指示については、[移](#page-4-1) [行ベースのアップグレード](#page-4-1) (5 ページ) にアクセスしてください。

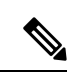

- で説明したように、アップグレードに使用したのと同じ移行ベー スの手順をシステムリカバリにも使用できます[。システムリカバ](#page-31-0) [リの実行](#page-31-0) (32 ページ) (注)
	- リリース 5.0(x) からリリース 5.1(2) にアップグレードする場合は、ポリシーベースのプロ セスを使用してソフトウェアをアップグレードします。これらの指示については、[ポリ](#page-18-0) [シーベースのアップグレード](#page-18-0) (19 ページ) にアクセスしてください。

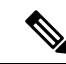

リリース 5.0(x) からリリース 5.1(2) へのポリシーベースのアップ グレードが何らかの理由で機能しない場合は、[移行ベースのアッ](#page-4-1) [プグレード](#page-4-1) (5 ページ)で説明されている移行ベースのプロセ スを使用して、リリース5.0(x)からリリース5.1(2)にアップグレー ドできます。 (注)

#### **CCR** のアップグレード

Cisco Cloud APIC ソフトウェアのアップグレードに使用する方法に関係なく、クラウド APIC ソフトウェアをアップグレードするたびに、クラウドルータ(CCR)もアップグレードする必 要があります。

- リリース 5.2(1) より前のリリースでは、Cisco Cloud APIC のアップグレードをトリガーす るたびに CCR が自動的にアップグレードされます。
- リリース 5.2(1) 以降では、Cisco Cloud APIC のアップグレードとは関係なく、CCR のアッ プグレードをトリガーし、それらの CCR のアップグレードをモニタできます。これは、 管理プレーン(Cisco Cloud APIC)とデータプレーン(CCR)のアップグレードを分割で きるため、トラフィック損失を削減するのに役立ちます。

詳細については、「CCR [のアップグレードのトリガー](#page-31-1) (32 ページ)」を参照してください。

## <span id="page-4-0"></span>ソフトウェアのアップグレードに関する注意事項と制約事項

次に、Cisco Cloud APIC ソフトウェアをアップグレードする前に知っておく必要がある注意事 項と制限事項を示します。

リリース 5.0(2) 以降、Cisco Cloud APIC for Azure [ユーザー](https://www.cisco.com/c/en/us/support/cloud-systems-management/cloud-application-policy-infrastructure-controller/series.html) ガイド、リリース 5.0(x) 以降の「構 成のばらつき」の章で説明されているように、構成のばらつき機能が使用可能になりました。 Cisco Cloud APIC をアップグレードした後、アップグレード前に構成のばらつきを有効にして いた場合、アップグレードの完了後に構成のばらつき機能が再起動されます。機能を再起動す ると、以前の構成のばらつき分析はクリアされ (アップグレード後に構成のばらつきは表示さ れません)、アップグレード後に機能を再起動すると、構成のばらつきの新しい分析が開始さ れます。これは想定されている動作です。

## <span id="page-4-1"></span>移行ベースのアップグレード

次の手順に従って、移行ベースのプロセスを使用してソフトウェアをアップグレードします。

このセクションの手順を実行する前に、に記載されている情報を確認してください[。ソフト](#page-4-0) [ウェアのアップグレードに関する注意事項と制約事項](#page-4-0) (5 ページ)

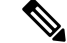

(注)

アップグレードに使用されるこれらの移行ベースの手順は、で説明されているように、システ ムリカバリにも使用できます。システム [リカバリの実行](#page-31-0) (32 ページ)

## <span id="page-4-2"></span>既存のクラウド**APIC**設定情報の収集

Cisco Cloud APIC ソフトウェアをアップグレードまたはダウングレードする前に、このトピッ クの手順に従って特定のフィールドの既存の設定情報を検索し、これらの各フィールドのエン トリを書き留めます。リカバリテンプレートを使用してCiscoCloud APICをアップグレードす る場合は、次の手順の後の手順で、これらのフィールドに同じエントリを使用します。

次の各フィールドについて、で実行した元の導入の一部として入力したエントリをメモしま す。Azure [でのクラウド](cisco-cloud-apic-for-azure-installation-guide-250x_chapter4.pdf#nameddest=unique_37) APIC の導入

- [サブスクリプション](#page-5-0) (6 ページ)
- リソース [グループ](#page-5-1) (6 ページ)
- [ロケーション](#page-5-2) (6 ページ)
- Fabric Name [\(ファブリック名\)](#page-6-0) (7ページ)
- [外部サブネット](#page-7-0) (8 ページ)
- Virtual Machine Name  $(8 \sim \rightarrow \sim)$
- [インフラ](#page-7-2)VNETプール (8 ページ)
- <span id="page-5-0"></span>• ストレージ [アカウント名](#page-8-0) (9 ページ)

## サブスクリプション

- **1. [**アプリケーション管理(**Application Management**)**]** > **[**テナント(**Tenants**)**]** の順に移動 します。
- **2.** [Name]列の名前の下にinfraがあるテナントの行を見つけます。
- <span id="page-5-1"></span>**3.** [Azure Subscription]列の値をメモします。

これは、Cisco Cloud APIC のサブスクリプション エントリです。

## リソース グループ

**1. [**クラウド リソース仮想マシン**]**に移動します。

**[**仮想マシン**]** ウィンドウが表示されます。

**2.** VM リストで Cisco Cloud APIC VM を見つけてメモします。

<span id="page-5-2"></span>VMの値は通常、次の形式で表示されます。

- 「vm\_name」は、で説明されているように、仮想マシン名です。Virtual [Machine](#page-7-1) Name (8 [ページ\)](#page-7-1)
- (<resource\_group>) は、Cisco Cloud APIC のリソース グループエントリです。

### ロケーション

- **1. [**クラウド リソース仮想マシン**]**に移動します。 **[**仮想マシン**]** ウィンドウが表示されます。
- **2.** VM リストで Cisco Cloud APIC VM を見つけます。
- **3.** VM リストで Cisco Cloud APIC VMの値をクリックします。

Cisco Cloud APIC VMの詳細が記載されたナビゲーション パネルが画面の右側から表示さ れます。

**4.** [General]領域で、[Region]フィールドの値を見つけてメモします。

これは、Cisco Cloud APIC のロケーション エントリです。

## <span id="page-6-0"></span>**Fabric Name**(ファブリック名)

**1.** CLI を介して Cisco Cloud APIC に SSH で接続します。

---------------------------------------------

# **ssh admin@***<cloud\_apic\_ip\_address>*

プロンプトが表示されたら、パスワードを入力します。

**2.** 次の CLI を入力します。

ACI-Cloud-Fabric-1# **acidiag avread**

**3.** 出力でFABRIC\_DOMAIN領域を見つけます。

```
Local appliance ID=1 ADDRESS=10.100.0.13 TEP ADDRESS=10.100.0.12/30 ROUTABLE IP
ADDRESS=0.0.0.0
CHASSIS_ID=afe36d66-042a-11eb-ab21-7b2dc494b182
Cluster of 1 lm(t):1(zeroTime) appliances (out of targeted 1
lm(t):1(2020-10-01T21:15:48.743+00:00))
with FABRIC_DOMAIN name=ACI-Cloud-Fabric set to version=5.0(2i)
lm(t):1(2020-10-01T21:15:48.746+00:00);
discoveryMode=PERMISSIVE lm(t):0(zeroTime); drrMode=OFF lm(t):0(zeroTime);
kafkaMode=OFF lm(t):0(zeroTime)
appliance id=1 address=10.100.0.13 lm(t):1(2020-10-01T21:14:23.001+00:00) tep
address=10.100.0.12/30
lm(t):1(2020-10-01T21:14:23.001+00:00) routable address=0.0.0.0 lm(t):1(zeroTime)
oob address=10.100.0.29/28 lm(t):1(2020-10-01T21:14:26.723+00:00) version=5.0(2i)
lm(t):1(2020-10-01T21:14:26.841+00:00) chassisId=afe36d66-042a-11eb-ab21-7b2dc494b182
lm(t):1(2020-10-01T21:14:26.841+00:00) capabilities=0X7EEFFFFFFFFF--0X2020--0X1
lm(t):1(2020-10-01T21:20:27.483+00:00) rK=(stable,present,0X206173722D687373)
lm(t):1(2020-10-01T21:14:26.728+00:00) aK=(stable,present,0X206173722D687373)
lm(t):1(2020-10-01T21:14:26.728+00:00) oobrK=(stable,present,0X206173722D687373)
lm(t):1(2020-10-01T21:14:26.728+00:00) oobaK=(stable,present,0X206173722D687373)
lm(t):1(2020-10-01T21:14:26.728+00:00) cntrlSbst=(APPROVED, E8E6DDB1D800)
lm(t):1(2020-10-01T21:14:26.841+00:00) (targetMbSn= lm(t):0(zeroTime),
failoverStatus=0 lm(t):0(zeroTime)) podId=1 lm(t):1(2020-10-01T21:14:23.001+00:00)
commissioned=YES lm(t):1(zeroTime) registered=YES
lm(t):1(2020-10-01T21:14:23.001+00:00)
standby=NO lm(t):1(2020-10-01T21:14:23.001+00:00) DRR=NO lm(t):0(zeroTime) apicX=NO
lm(t):1(2020-10-01T21:14:23.001+00:00) virtual=YES
lm(t):1(2020-10-01T21:14:23.001+00:00)
active=YES(2020-10-01T21:14:23.001+00:00) health=(applnc:255
lm(t):1(2020-10-01T21:16:16.514+00:00) svc's)
---------------------------------------------
clusterTime=<diff=-1 common=2020-10-02T07:46:19.717+00:00
local=2020-10-02T07:46:19.718+00:00
pF=<displForm=0 offsSt=0 offsVlu=0 lm(t):1(2020-10-01T21:15:50.026+00:00)>>
```
<span id="page-7-0"></span>これは、Cisco Cloud APIC のファブリック名エントリです。

#### 外部サブネット

- **1. [**アプリケーション管理**]** > **[EPG**s**]** の順に移動します。
- **2.** ext-networksという名前のEPGを見つけ、そのEPGをクリックします。 画面の右側からナビゲーションパネルがスライドします。
- **3.** ナビゲーションパネルで、[詳細 (Details) ]アイコン () をクリックします。□ この EPG の概要ページが表示されます。
- <span id="page-7-1"></span>**4.** [Endpoints]領域で、[ext-Network1]の行を見つけ、[Subnet]列の値を確認します。 これは Cisco Cloud APIC の外部サブネットエントリです。値0.0.0.0/0は、誰でも Cisco Cloud APIC への接続が許可されることを意味します。

#### **Virtual Machine Name**

- **1. [**クラウド リソース仮想マシン**]**に移動します。 **[**仮想マシン**]** ウィンドウが表示されます。
- **2.** リストで Cisco Cloud APIC VM を見つけてメモします。

VM の値は通常、次の形式で表示されます。<*vm\_name*>(<*resource\_group*>)

- <*vm\_name*> は、Cisco Cloud APIC の仮想マシン名エントリです。
- <span id="page-7-2"></span>• (<resource\_group>)は、で説明されているリソースグループです[。リソース](#page-5-1) グルー プ (6 [ページ\)](#page-5-1)

### インフラ**VNET**プール

インフラ VNET プールの場合、複数のインフラ サブネットプールがある可能性があるため、 Azure[でのクラウド](cisco-cloud-apic-for-azure-installation-guide-250x_chapter4.pdf#nameddest=unique_37)APICの導入の手順の一部として、ARMテンプレートを使用して元のCisco Cloud APIC を起動したときに使用したインフラ サブネットの情報を確認してください。

- **1.** Cisco Cloud APIC GUI で、[インテント (Intent) ] アイコン(<sup>2</sup>) をクリックし、[cAPIC セットアップ(**cAPIC Setup**)**]** を選択します。
- **2.** [リージョン管理(Region Management)]エリアで、**[**設定の編集(**Edit Configuration**)**]**を クリックします。

**[**管理するリージョン(**Regions to Manage**)**]** ウィンドウが表示されます。

**3.** [Next] をクリックします。

**[**一般接続(**General Connectivity**)**]** ウィンドウが表示されます。

**4.** [一般(General)]の下の[クラウドルータのサブネットプール(Subnet Pools for Cloud Routers)]領域で、[作成者(Created By)]列に[システム内部(System Internal)]値がある 行を見つけ、[サブネット(Subnet)]列の値をメモします。

これはの Cisco Cloud APICの **Infra VNET** プール エントリです。

## <span id="page-8-0"></span>ストレージ アカウント名

Cisco Cloud APIC が以前に展開されたリソース グループの下にある Azure の **[**ストレージアカ ウント(**Storage accounts**)**]** ページに移動します。

**1.** まだログインしていない場合は、 Cisco Cloud APIC インフラ テナントの Azure アカウント にログインし、Azure 管理コンソールに移動します。

<https://portal.azure.com/#home>

- **2. [**サービス(**Services**)**]** の **[**ストレージ アカウント(**Storage accounts**)**]** を選択します。 **[**ストレージ アカウント(**Storage accounts**)**]** ページが表示されます。
- **3.** Cisco Cloud APIC リソース グループのストレージ アカウント名を見つけてメモします。 これはのストレージアカウント名エントリです。

## <span id="page-8-1"></span>既存設定のバックアップ

後で何らかの理由で以前のリリースにロールバックすることにした場合に備えて、移行ベース のアップグレードを実行する前に、既存の構成をバックアップすることをお勧めします。

### 始める前に

これらの手順に進む前に[、既存のクラウド](#page-4-2)APIC設定情報の収集 (5 ページ) の手順を完了し てください。

ステップ **1** バックアップを実行する前に、グローバル AES 暗号化を有効にします。

a) CiscoCloud APIC GUIで、**[**インフラストラクチャ>システム設定(**InfrastructureSystem Configuration**)**]** に移動します。

デフォルトでは、**[**一般(**General**)**]**タブが表示されます。そうでない場合は、**[**一般(**General**)**]**タブ をクリックします。

b) [Global AES Encryption]領域の右上にある鉛筆アイコンをクリックします。

**[Global AES** 暗号 **Settings]** ウィンドウが表示されます。

c) [Encryption:Enabled]領域の横にあるボックスをクリックし、[Passphrase / Confirm Passphrase]フィール ドにパスフレーズを入力して、ウィンドウの下部にある[Save]をクリックします。

バックアップの復元プロセスの一部として必要になるため、この手順で入力したパスフレーズを書き 留めておきます。

ステップ **2** 既存の設定をバックアップします。

- a) **[**操作(**Operations**)**]** > **[**バックアップと復元(**Backup & Restore**)**]**に移動します。
- b) **[**バックアップ プロファイル(**Backup Profiles**)**]** タブをクリックします。
- c) **[**アクション(**Actions**)**]** > **[**バックアップ設定の作成(**Create Backup Configuration**)**]** をクリックしま す。
- d) 既存の設定をバックアップします。

バックアップの構成の作成で使用できるオプションの詳細については、『*Azure*ユーザーガイド用*Cisco Cloud APIC*』の「Cisco Cloud APIC GUI を使用してバックアップの構成を作成する」の手順を参照して ください。

- ステップ **3** Cisco Cloud APIC VM を削除します。
	- a) Microsoft Azureポータルで、[**Services** > **Virtual Machines**]に移動します。
	- b) **[**仮想マシン(**Virtual Machines**)**]** ウィンドウで Cisco Cloud APIC VM を見つけ、[Cloud APIC VM]をク リックします。

この Cisco Cloud APIC VM の概要ページが表示されます。

- c) **[**削除(**Delete**)**]** をクリックし、このアクションの確認を求められたら **[**はい(**Yes**)**]** をクリックしま す。
	- [通知(Notifications) ]領域で削除プロセスを確認できます。

## <span id="page-9-1"></span><span id="page-9-0"></span>リカバリ テンプレートのダウンロードと展開

## 始める前に

これらの手順に進む前に、[既存設定のバックアップ](#page-8-1) (9 ページ) の手順を完了してくださ い。

ステップ **1** Cisco Cloud APIC のリリースに適したリカバリ テンプレートをダウンロードします。 Cisco TAC に連絡して、適切な回復テンプレートを入手してください。

<https://www.cisco.com/c/en/us/support/web/tsd-cisco-worldwide-contacts.html>

- ステップ **2** Azureポータルにリカバリ テンプレートを展開します。
	- a) Azureポータルで、[All Services]ページに移動します。 <https://portal.azure.com/#allservices>
	- b) [General]領域で、[Templates]をクリックします。
	- c) [テンプレート (Templates) ]ページで、[追加 (Add) ]をクリックします。 **[**テンプレートの追加**]** ページが表示されます。
	- d) [テンプレートの追加(Add Template)]ページに必要な情報を入力します。
- **Name** : このテンプレートをリリース固有のリカバリ テンプレートとして識別する一意の名前を 入力します (たとえば、リリース 25.0(1) リカバリ テンプレートの場合、リリース固有の一意の 名前として template-2501-recovery を使用できます)。
- [説明(Description)]:必要に応じて、このテンプレートの説明テキストを入力します。
- e) **OK** をクリックします。

**[ARM** テンプレート(**ARM template**)**]** ページが表示されます。

- f) **[ARM** テンプレート(**ARM Template**)**]** ページで、テンプレートに自動的に追加されるデフォルト のテキストを削除します。
- g) [ステップ](#page-9-0) 1 (10 ページ) のリカバリ テンプレートをダウンロードした領域に移動します。
- h) テキストエディタを使用して、リカバリテンプレートを開き、テンプレートの内容をコピーします。
- i) Azureポータルウィンドウで、[ARMテンプレート(ARMTemplate)]ページに内容を貼り付けます。
- j) **OK** をクリックします。 **[**テンプレートの追加**]** ページが再度表示されます。
- k) **[**追加(**Add**)**]** をクリックします。 新しいリカバリ テンプレートが **[**テンプレート(**Templates**)**]** ページに追加されます。**[**テンプレー ト(**Templates**)**]** ページに新しいリカバリ テンプレートが表示されない場合は、**[**更新(**Refresh**)**]**
- ステップ **3** リカバリ テンプレートを使用して、同じリソース グループに Cisco Cloud APIC VM を展開します。
	- a) [テンプレート (Templates) ] ページで、追加した新しいリカバリ テンプレートをクリックします。
	- b) **[**展開(**Deploy**)**]** をクリックします。

をクリックしてページを更新します。

**[**カスタムの展開(**Custom Deployment**)**]** ページが表示されます。

c) リカバリ テンプレートに必要な情報を入力します。

• 基本:

- **[**サブスクリプション(**Subscription**)**]**[:サブスクリプション](#page-5-0) (6 ページ) の説明どおりに、 CiscoCloudAPICを最初に展開したときに使用したものと同じサブスクリプションを選択しま す。
- **[**リソース グループ(**Resource Group**)**]**[:リソース](#page-5-1) グループ (6 ページ) で説明したよう に、Cisco Cloud APIC を最初に展開したときに使用したものと同じリソース グループを選択 する必要があります。
- **[**ロケーション(**Location**)**]**:[ロケーション](#page-5-2) (6 ページ) の説明に従って、Cisco Cloud APIC を最初に展開したときに使用したのと同じリージョンを選択します。
	- 同じリソース グループを使用している場合、**[**ロケーション(**Location**)**]** オプショ ンは使用できない場合があります。 (注)

• **[**設定**]**:

- [Vm Name]:前に使用したのと同じVM名を入力します。Virtual Machine Name (8 [ページ\)](#page-7-1)
- Vm Size:VMのサイズを選択します。
- **[**イメージ **SKU**(**Image SKU**)**]**:適切なイメージ SKU を選択します。たとえば、リリース 25.0(1) の場合は、25\_0\_1\_byol を選択します。
- [Admin Username]:このフィールドのデフォルトエントリはそのままにします。Cisco Cloud APIC が起動すると、管理者ユーザー名のログインが機能します。
- [Admin Password or Key]:管理者パスワードを入力します。
- [管理者公開キー (Admin Public Key) ]: 管理者公開キー (sshキー) を入力します。
- FabricName:前に使用したものと同じファブリック名を入力します。FabricName[\(ファブリッ](#page-6-0) ク名) (7 [ページ\)](#page-6-0)
- [インフラVNETプール(InfraVNETPool)]:前に使用したものと同じインフラサブネットプー ルを入力します。[インフラ](#page-7-2)VNETプール (8 ページ)
- **[**外部サブネット(**External Subnet**)**]**:[外部サブネット](#page-7-0) (8 ページ) の説明に従って、Cisco Cloud APIC にアクセスするために以前に使用された外部ネットワークの IP アドレスとサブ ネットを入力します。これは、Azure [でのクラウド](cisco-cloud-apic-for-azure-installation-guide-250x_chapter4.pdf#nameddest=unique_37) APIC の導入 で実行した元の展開の一部と して入力した Cisco Cloud APIC のアクセスと同じ外部サブネットプールです。
- [ストレージアカウント名(Storage Account Name)]:前に使用したものと同じストレージア カウント名を入力します(の説明を参照)。ストレージ [アカウント名](#page-8-0) (9 ページ)
- **[**仮想ネットワーク名(**Virtual Network Name**)**]**:このフィールドの仮想ネットワーク名が、 Cisco Cloud APIC の開発に最初に使用された仮想ネットワーク名と一致することを確認しま す。
- **[Mgmt Nsg Name]**:このフィールドの管理ネットワーク セキュリティ グループ名が、Cisco Cloud APIC の展開に最初に使用された管理ネットワーク セキュリティ グループ名と一致する ことを確認します。
- **[Mgmt Asg Name]**:このフィールドの管理アプリケーション セキュリティ グループ名が、 Cisco Cloud APIC の展開に最初に使用された管理アプリケーション セキュリティ グループ名 と一致することを確認します。
- サブネットプレフィックス:このフィールドのエントリは、自動的に設定されるインフラサ ブネットに使用する必要があるサブネットプレフィックスになります。

このフィールドのサブネット プレフィックスが、Cisco Cloud APIC の展開に最初に使用され たサブネットプレフィックスと一致することを確認します。CiscoCloudAPIC仮想ネットワー ク上のサブネット名の形式を調べることで、そのプレフィックスを確認できます。たとえば、 サブネット名がサブネット**10.10.0.0\_28**であることが示されている場合、このフィールドのサ ブネット プレフィックスは **subnet-** である必要があります。このフィールドのサブネット プ レフィックスが、Cisco Cloud APIC の展開に最初に使用されたサブネット プレフィックスと 一致することを確認します。CiscoCloudAPIC仮想ネットワーク上のサブネット名の形式を調 べることで、そのプレフィックスを確認できます。たとえば、サブネット名がsubnet-10.10.0.0\_28 の場合、このフィールドのサブネットプレフィックスはsubnet-である必要があります。

d) 契約書の横にあるボックスをクリックし、[購入(Purchase)]をクリックします。

[Azure services]ウィンドウが開き、[Deployment in progress]という小さなポップアップウィンドウが表示 されます。[通知(Notifications)]アイコンをクリックして、展開の進行状況の監視を続行します。通 常、展開には約5分かかります。

しばらくすると、[Deployment successful]ウィンドウが表示されます。

### 次のタスク

[アップグレード後の手順の実行](#page-12-0) (13 ページ)の手順を実行します。

## <span id="page-12-0"></span>アップグレード後の手順の実行

### 始める前に

これらの手順に進む前に、リカバリ [テンプレートのダウンロードと展開](#page-9-1) (10 ページ) の手順 を完了してください。

ステップ **1** インフラ サブスクリプションの Cisco Cloud APIC VM に貢献者ロールを付与します。

- a) Microsoft Azureポータルの[Services]で、[Subscription]を選択します。
- b) Cisco Cloud APIC が展開されたサブスクリプションを選択します。
- c) **[**アクセス制御(**IAM**)(**Access control (IAM)]** を選択します。
- d) 上部のメニューで、[追加(Add)] [追加(Add role role)]をクリックします。 >
- e) [Role]フィールドで、[Contributor]を選択します。
- f) **[Assign access to]** フィールドで、**[**仮想マシン(**Virtual Machine**)**]** を選択します。
- g) **[**サブスクリプション(**Subscription**)**]** フィールドで、Cisco Cloud APIC が展開されているサブスク リプションを選択します。
- h) **[**選択(**Select**)**]** で、Cisco Cloud APIC 仮想マシンをクリックします。
- i) [保存 (Save) ] をクリックします。
	- また、ユーザー テナントを管理している場合は、Cisco Cloud APIC VMに貢献者ロールを付 与します。これは、ユーザテナントの展開に使用されるユーザサブスクリプションで行う 必要があります。詳細については、テナント、ID[、およびサブスクリプションについてと](cisco-cloud-apic-for-azure-installation-guide-250x_chapter2.pdf#nameddest=unique_9) [仮想マシンへのロール割り当ての追加](cisco-cloud-apic-for-azure-installation-guide-250x_chapter4.pdf#nameddest=unique_10)を参照してください。 (注)
- ステップ **2** 同じ暗号化パスフレーズが使用可能です。
	- a) Microsoft Azureポータルの[Services]で、[Virtual Machines]を選択します。
	- b) **[**仮想マシン(**Virtual machine**)**]** ウィンドウで、Cisco Cloud APIC をクリックします。

この Cisco Cloud APIC の概要ページが表示されます。

- c) [パブリックIPアドレス(Public IP address)]フィールドを見つけて、IPアドレスをコピーします。
- d) 別のブラウザウィンドウで、IPアドレスを入力し、Return:

https://<IP\_address>

初めてログインすると、[クラウドAPICへようこそ(Welcome toCloud APIC)]画面が表示されます。

e) **[**初回セットアップの開始(**Begin First Time Setup**)**]** をクリックします。

[Let's Configure the Basics]ウィンドウが表示されます。右上隅の[X]をクリックしてこのウィンドウを 終了し、同じ暗号化パスフレーズを有効にする手順に進みます。

f) CiscoCloud APIC GUIで、**[**インフラストラクチャ>システム設定(InfrastructureSystem Configuration)] に移動します。

デフォルトでは、**[General]**タブの下にあります。そうでない場合は、**[General]**タブをクリックしま す。

最初のログイン後、ウェルカム画面が表示されます。[初回セットアップの開始 (Begin first time setup) ]をクリックします。初回セットアップページが開き、初回セットアップページを閉じてから、 パスフレーズの設定に進みます。

g) [Global AES Encryption]領域で、[Global AES Encryption]領域の右上にある鉛筆アイコンをクリックし ます。

**[Global AES** 暗号 **Settings]** ウィンドウが表示されます。

- h) [Encryption:**Enabled**]領域の横にあるボックスをクリックし、**[Passphrase / Confirm Passphrase]**フィー ルドに同じパスフレーズを入力してから、ウィンドウの下部にある[**Save**]をクリックします。[既存設](#page-8-1) [定のバックアップ](#page-8-1) (9 ページ)
- ステップ **3** リリース 25.0(1) への移行ベースのアップグレードを実行している場合は、以前にバックアップした設定 をインポートする前に、Python スクリプトを実行して必要な設定をクリーンアップします。

CiscoTACに連絡し、[CSCvy42684](https://bst.cloudapps.cisco.com/bugsearch/bug/CSCvy42684)で発生した問題に対処するPythonスクリプトを入手して、必要な設定を クリーンアップします。

<https://www.cisco.com/c/en/us/support/web/tsd-cisco-worldwide-contacts.html>

ステップ **4** バックアップした設定をインポートします。[既存設定のバックアップ](#page-8-1) (9 ページ)

設定のバックアップ時にリモートロケーションを設定した場合は、バックアップにアクセスするために リモートロケーションを再度作成する必要があります。

- a) Cisco Cloud APIC GUIで、**[**操作(**Operations**)**]** > **[Backup & Restore]**に移動します。
- b) [Backup&Restore]ウィンドウで、[Backups]タブをクリックします。
- c) [Actions]スクロールダウンメニューをクリックし、[Restore Configuration]を選択します。

**[**復元の設定(**Restore Configuration**)**]** ウィンドウが表示されます。

d) バックアップした設定を復元するために必要な情報を入力します。[既存設定のバックアップ](#page-8-1) (9 [ページ\)](#page-8-1)

次の設定を使用します。

• **[**復元タイプ(**Restore Type**)**]** フィールドで、**[**結合(**Merge**)**]** を選択します。

• [Restore Mode]フィールドで、[Best Effort]を選択します。

このウィンドウに必要な情報を入力したら、[Restore Configuration]をクリックします。

e) 復元プロセスが完了してから、次のステップに進みます。

**[Backup**&**Restore]** ウィンドウの **[Job Status]** タブをクリックして、復元プロセスのステータスを取 得し、復元プロセスが成功したことを確認します。

- ステップ5 命名ポリシーを確認します。
	- a) Cisco Cloud APIC GUI で、[インテント(Intent)] アイコン( )をクリックし、**[Cloud APIC** セッ トアップ(**Cloud APIC Setup**)**]** を選択します。
	- b) [リージョン管理(Region Management)] エリアで、**[**設定の編集(**Edit Configuration**)**]** をクリック します。

**[**管理するリージョン(**Regions to Manage**)**]** ウィンドウが表示されます。

c) 移行前の選択内容がバックアップインポートで正常に転送されたことを確認し、[次へ(Next)]をク リックします。

(注) この時点では、管理対象リージョンまたは CCR の構成を変更しないでください。

d) セットアップの最後のページに移動し、[Cloud Resource Naming Rules]領域の情報を確認します。

クラウド リソースの命名規則が、Cisco Cloud APIC を展開するために最初に使用されたクラウド リ ソースの命名規則と一致することを確認します。

[これらの命名規則に基づいてクラウドリソースを展開する(Deploy cloud resources based on these rules)]の横にあるボックスをクリックし、この画面の情報を確認してから[保存して続行(Save and Continue)]をクリックします。命名ルールが確認され、承認されるまで、リソースはクラウドに展 開されません。

プロセスのこの時点で、非ホーム リージョンの CCR が新しい CCR イメージで自動的に展開されま す。

- 次のステップに進む前に、CiscoCloud APICがすべての障害をクリアするまでしばらく待ち ます。詳細については、『*Cisco Cloud APIC for Azure User Guide*』の「Viewing Health Details Using the Cisco Cloud APIC GUI」を参照してください。 (注)
- ステップ **6** 非ホームリージョンの CCR がクラウドで起動するのを待ち、すべての VGW トンネルが新しく作成され た CCR で起動し、構成の調整が完了することを確認します。

さらに、CCR のアップグレードが必要な場合は、プロセスのこの時点でホーム リージョンの CCR が削 除され、再作成されることがあります。これらのアクションと、結果として表示される可能性のある障 害は無視してください。これらのアクションは、この手順の次の手順を完了すると解消されます。

この場合、ホーム リージョンの CCR が最新の CCR バージョンにアップグレードされるまで待ちます。

ステップ **7** (任意) サイト間接続があり、サイト間トラフィックの完全なドロップを回避する場合は、次のステッ プでホームリージョンの CCR を停止する前に、非ホームリージョンのサイト間トンネルを再構成し、 Cisco Nexus Dashboard Orchestrator を介してトンネルを起動します。

> この手順は、サイト間接続がない場合、またはサイト間接続があるが、トラフィックの損失を気にしな い場合は必要ありません。

> a) Cisco Nexus Dashboard Orchestrator **[**サイト **(Sites)]** ビューで、**[**インフラの構築 **(CONFIGURE INFRA)]** をクリックします。

**[**ファブリック接続インフラ **(Fabric Connectivity Infra)]** ページが表示されます。

- b) 左側のペインの **[**サイト **(SITES)]** の下で、クラウド サイトをクリックします。
- c) **[**サイトデータのリロード(**Reload Site Data**)**]** をクリックします。
- d) 新しい CCR が UI に追加されたことを確認します。
- e) 画面の右上にある **[**展開(**Deploy**)**]** ボタンをクリックし、**[IPN** デバイスの展開およびダウンロード **config** ファイル(**Deploy & Download IPN Device config files**)**]** オプションを選択します。

このアクションは、オンプレミスの APIC サイトと Cisco Cloud API サイトの両方に設定をプッシュ し、オンプレミスとクラウド サイト間のエンドツーエンド インターコネクト接続を有効にします。 さらに、このオプションでは、Azure に導入された CCR とオンプレミスの IPsec 終端デバイスとの間 の接続を有効にするための設定情報を含むzipファイルをダウンロードします。すべてまたは一部の 設定ファイルのどちらをダウンロードするかを選択できるようにするための、フォローアップ画面 が表示されます。

- この手順で Cisco Cloud APIC からクラウド CCR でサイト間トンネルを削除して再作成し、オン プレミスのIPsec終端デバイスで新しいキーをプログラムする必要がある場合は、同じパブリッ ク IP アドレスのキーを変更します。クラウド CCR の場合は、最初にオンプレミスの IPsec 終端 デバイス上の既存のキーを手動で削除し、新しいキーを追加する必要があります。オンプレミ スの IPsec 終端デバイスの特定のクラウド CCR 宛先 IP アドレスに一致する IPsec 事前共有キー は 1 つだけです。 (注)
- ステップ **8** ホーム リージョンの CCR を展開解除します。
	- a) Cisco Cloud APIC GUI で、「インテント (Intent) ] アイコン (<sup>2</sup>) をクリックし、[cAPIC セ**ットアッ** プ(**cAPIC Setup**)**]** を選択します。
	- b) [リージョン管理(Region Management)] エリアで、**[**設定の編集(**Edit Configuration**)**]** をクリック します。

**[**管理するリージョン(**Regions to Manage**)**]** ウィンドウが表示されます。

- c) ホームリージョン ([Cloud APIC Deployed]というテキストがあるリージョン)を見つけ、そのホーム リージョンの[Cloud Routers]カラムのボックスを選択解除します。
- d) **[Save]** をクリックします。 これにより、ホーム リージョンの古い CCR が削除されます。
- e) ホーム リージョンの CCR VM、CCR NIC、および CCR パブリック IP アドレスがクラウドで削除さ れるのを待ちます。

ホーム リージョンの CCR VM、CCR NIC、および CCR パブリック IP アドレスがクラウドで削除さ れると、ホーム リージョンに CCR を再展開できます。

ステップ **9** ホーム リージョンの CCR を再展開します。

この手順では、以前に構成したホーム リージョンの CCR が削除され、新しいホーム リージョンの CCR が再作成されます。

- a) **[**戻る(**Previous**)**]** をクリックして **[**管理対象リージョン(**Regions to Manage**)**]** 画面に戻り、ホー ムリージョンの**[**クラウドルータ(**CloudRouters**)**]**列のボックスをクリックして、ホームリージョ ンの CCR を再度有効にします。
- b) [保存 (Save) ] をクリックします。
- ステップ **10** (任意) サイト間接続が必要な場合は、この手順の手順を実行します。
	- サイト間接続が不要な場合は、この手順の手順を実行する必要はありません。その場合は[VNet](#page-17-0)ピア [リングへの移行\(オプション\)](#page-17-0) (18 ページ) にスキップします。
	- サイト間接続が必要な場合は、次の手順を実行します。
	- a) 新しいホーム リージョンの CCR が表示されたら、Cisco Nexus Dashboard Orchestrator の **[**サイト (**Sites**)**]** 画面で **[**インフラストラクチャの構成(**CONFIGURE INFRA**)**]** をクリックします。

**[**ファブリック接続インフラ **(Fabric Connectivity Infra)]** ページが表示されます。

- b) 左側のペインの **[**サイト **(SITES)]** の下で、クラウド サイトをクリックします。
- c) **[**サイトデータのリロード(**Reload Site Data**)**]** をクリックします。
- d) 新しい CCR が UI に追加されたことを確認します。
- e) 画面の右上にある **[**展開(**Deploy**)**]** ボタンをクリックし、**[IPN** デバイスの展開およびダウンロード **config** ファイル(**Deploy & Download IPN Device config files**)**]** オプションを選択します。
- f) ダウンロードした IPN 設定を使用して、オンプレミス CCR の IPN IPsec トンネルを再設定します。

「Cisco Cloud APIC と ISN [デバイス間の接続の有効化」](cisco-cloud-apic-for-azure-installation-guide-250x_chapter6.pdf#nameddest=unique_51)を参照してください。

いかなる理由でも Cisco Cloud APIC からクラウド CCR でサイト間トンネルを削除して再作 成し、オンプレミスの IPsec 終端デバイスで新しいキーをプログラムする必要がある場合 は、同じパブリックIPアドレスのキーを変更します。クラウドCCRの場合は、最初にオン プレミスのIPsec終端デバイス上の既存のキーを手動で削除し、新しいキーを追加する必要 があります。オンプレミスの IPsec 終端デバイスの特定のクラウド CCR 宛先 IP アドレスに 一致する IPsec 事前共有キーは 1 つだけです。 (注)

次のタスク

VNet間接続のためにAzure VNetピアリングに移行する場合は、の手順に従います。[VNet](#page-17-0) ピア [リングへの移行\(オプション\)](#page-17-0) (18 ページ)

## <span id="page-17-0"></span>**VNet** ピアリングへの移行(オプション)

CCRを介した従来のトンネルベースのVPN接続を使用するのではなく、VNet間接続のために Azure VNet ピアリングに移行する場合は、このタスクの手順に従います。VNet ピアリング機 能の詳細については、 『Configuring VNet Peering for Cloud APIC for Azure』ドキュメントを参 照してください。

VNet ピアリング モードへの移行は中断を伴う操作です。プロセス中にトラフィック損失が発 生することに注意してください。 (注)

### 始める前に

これらの手順に進む前に、の手順を完了してください。[アップグレード後の手順の実行](#page-12-0) (13 [ページ\)](#page-12-0)

- ステップ 1 Cisco Cloud APIC GUI で、「インテント(Intent)] アイコン(<sup>20</sup>) をクリックし、**[cAPIC セットアップ** (**cAPIC Setup**)**]** を選択します。
- ステップ **2 [**リージョン管理(**Region Management**)**]** エリアで、**[**設定の編集(**Edit Configuration**)**]** をクリックし ます。

**[**管理するリージョン(**Regions to Manage**)**]** ウィンドウが表示されます。

- ステップ **3 [**内部ネットワークの接続性(**Connectivity for Internal Network**)**]** 領域を見つけ、仮想ネットワーク ピ アリングが使用可能であることを確認します。
- ステップ **4 [**仮想ネットワークピアリング(**Virtual Network Peering**)**]** をクリックして、Azure VNet ピアリング機能 を有効にします。

これにより、Cisco Cloud APIC レベルで VNet ピアリングが可能になり、インフラ VNet 内の CCR を持つ すべてのリージョンに NLB が導入されます。

CiscoCloudAPICレベルでVNetピアリングを有効にした後、各ユーザークラウドコンテキストプロファ イルで、**VNet** ピアリングオプションを有効にし、**VNet** ゲートウェイ ルータ オプションを無効にする必 要があります。

- 次の手順では、Cisco Cloud APIC GUI を使用して各クラウド コンテキスト プロファイルで VNet ピアリングを有効にする方法について説明します。必要に応じて、次の手順を実行することも できます。Cisco Nexus Dashboard Orchestrator (注)
- ステップ **5** 左側のナビゲーションバーで、**[**アプリケーション管理(**Application Management**)**]** > **[**クラウド コンテ キスト プロファイル(**Cloud Context Profiles**)**]**に移動します。

既存のクラウドコンテキストプロファイルが表示されます。

ステップ **6** [アクション(Actions)]をクリックし、**[**クラウド コンテキスト プロファイル)**Create Cloud Context Profile]** を選択します。

**[**クラウド コンテキスト プロファイルの作成(**Create Cloud Context Profile**)**]** ダイアログ ボックスが表 示されます。

- ステップ **7 [VNet**ゲートウェイルータ(**VNetGateway Router]**フィールドを見つけて、**[VNetGateway Router]**チェッ クボックスのチェックを外し(無効)ます。
- ステップ **8 [VNet**ペアリング(**VNetPeering**)**]**フィールドを見つけて、**[VNet**ペアリング**]**チェックボックスにチェッ ク(有効)します)。
- ステップ **9** 設定が終わったら **[**保存(**Save**)**]** をクリックします。
- ステップ **10** インフラサブスクリプションとユーザテナントサブスクリプションの両方にネットワーク貢献者ロール を設定します。

たとえば、次のようなケースがあるとします。

- インフラ テナントはアクセス クレデンシャル/サービス プリンシパル **C1** でサブスクリプション **S1** を使用しています
- ユーザ テナントは、アクセス クレデンシャル/サービス プリンシパル **C2** でサブスクリプション **S2** を使用しています

この状況では、ユーザ テナントと infra VNet の間でピアリングが機能するように、次を設定する必要が あります。

- <span id="page-18-1"></span>• ハブ ツー スポーク ピアリングリンクの S2 に C1 ネットワーク投稿者ロール権限を付与する必要が あります。
- ハブ ピアリングリンクへのスポークのアクセス許可を S1 に付与する必要があります。
- a) 表示される黄色のウィンドウで、指定された **az** コマンドをコピーします。
	- ユーザテナントのネットワーク投稿者ロールを設定している場合は、**[**ユーザサブスクリプショ ン用に実行するコマンド(Command to run)]のテキストをコピーします。
	- インフラテナントのネットワーク投稿者ロールを設定している場合は、**[**インフラサブスクリプ ション用に実行するコマンド(Command to run)]領域のテキストをコピーします。
- b) Azure 管理ポータルに戻り、左側のナビゲーションバーで **[**登録(**Registrations**)**]** をクリックしま す。
- c) クラウド シェルをオープンします。
- d) **[Bash]** を選択します。
- e) コピーした **az** コマンドを貼り付けます。10.a (19 [ページ\)](#page-18-1)

# <span id="page-18-0"></span>ポリシーベースのアップグレード

以下のシナリオの手順を使用して、Cisco Cloud APIC ソフトウェアのポリシーベース アップグ レードを実行します。

このセクションの手順を実行する前に[、ソフトウェアのアップグレードに関する注意事項と制](#page-4-0) 約事項 (5 [ページ\)](#page-4-0) に記載されている情報を確認してください。

## <span id="page-19-0"></span>イメージのダウンロード中

- ステップ **1** Cisco Cloud APIC にログインしていない場合は、それにログインします。
- ステップ **2** [Navigation]メニューから、[Operations] [Firmware Management]を選択します。 >

**[**ファームウェア管理**]** ウィンドウが表示されます。

- ステップ **3 [**ファームウェア管理**]** ウィンドウの **[**イメージ(**Images**)**]** タブをクリックします。
- ステップ **4** [Actions]をクリックし、スクロールダウンメニューから[Add Firmware Image]を選択します。 **[**ファームウェア イメージを追加**]** ポップアップが表示されます。
- ステップ **5** ファームウェア イメージをローカルまたはリモート ロケーションから追加するかを決めます。
	- ローカル ロケーションからファームウェア イメージを追加する場合は、**[**イメージの場所(**Image Location**)**]**フィールドの**[**ローカル**]**ラジオボタンをクリックします。**[**ファイルの選択(**ChooseFile**)**]** ボタンをクリックし、インポートするファームウェアイメージがあるローカルシステムのフォルダに 移動します。「[ステップ](#page-20-0) 6 (21 ページ)」に進みます。
	- リモートロケーションからファームウェアイメージをインポートする場合は、**[**イメージの場所(**Image Location**)**]** フィールドの **[**リモート(**Remote**)**]** オプション ボタンをクリックし、次の操作を実行し ます。
	- a) **[**プロトコル(**Protocol**)**]** フィールドで、**[HTTP]** または **[SCP]** のどちらかのオプション ボタンをク リックします。
	- b) [URL] フィールドに、イメージのダウンロード元の URL を入力します。
		- 前の手順で [HTTP] オプション ボタンを選択した場合は、ソフトウェア イメージのダウンロード に使用する http ソースを入力します。URL の例は **10.67.82.87:/home/<username>/ACI/aci-capic-dk9.25.0.2f.iso**です。[「ステップ](#page-20-0)6 (21 [ページ\)](#page-20-0)」に進みます。
		- 前の手順で **[SCP]** オプション ボタンを選択した場合は、**<SCP** サーバ**>:/<**パス**>** の形式を使用し て、ソフトウェア イメージのダウンロードに使用する Secure Copy Protocol(SCP)ソースを入力 します。URLの例は**10.67.82.87:/home/<username>/ACI/aci-capic-dk9.25.0.2f.iso** です。
	- c) [Username] フィールドに、セキュア コピーのユーザー名を入力します。
	- d) [認証タイプ(Authentication Type)] フィールドで、ダウンロードの認証タイプを選択します。次のタ イプを選択できます。

 $\cdot$  **SSH**  $\pm$   $-$  (**SSH Key**)

デフォルトは、「**Password**」です。

<sup>•</sup> **[Password]**

- e) **[**パスワード(**Password**)**]**を選択した場合は、**[**パスワード(**Password**)**]**フィールドにセキュアコピー のパスワードを入力します。[「ステップ](#page-20-0) 6 (21 ページ)」に進みます。
- f) **[SSH** 公開**/**秘密キー ファイルを使用(**Use SSH Public/Private Key Files**)**]** を選択した場合は、次の情 報を入力します。
	- **[SSH** キー コンテンツ(**SSH Key Contents**)**]**:SSH キー コンテンツを使用して SSH キー ファイ ルを作成します。SSH キー ファイルは、ダウンロード用のリモート ロケーションの作成時に必要 です。
		- 公開キーは、転送時に生成されます。転送後、バックグラウンドで生成されたキー ファ イルは削除されます。一時的なキー ファイルが、APIC の dataexport ディレクトリに保存 されます。 (注)
	- [SSHキーパスフレーズ (SSH Key Passphrase) ]: SSHキーパスフレーズを使用してSSHキーファ イルを作成します。SSH キー ファイルは、ダウンロード用のリモート ロケーションの作成時に必 要です。
		- (注) [パスフレーズ(Passphrase)] フィールドは空白にしておくことができます。
- <span id="page-20-0"></span>ステップ **6 [**選択(**Select**)**]** をクリックします。 Cisco Cloud APIC のファームウェア イメージがダウンロードされるのを待ちます。

ポリシーベースのアップグレードプロセスを使用したソフトウェアのアップグレード

以下のシナリオの手順を使用して、Cisco Cloud APIC ソフトウェアのポリシーベース アップグ レードを実行します。

### 始める前に

- の手順を使用してイメージをダウンロードしました。[イメージのダウンロード中\(](#page-19-0)20ペー [ジ\)](#page-19-0)
- ステップ **1** CCR の正しいイメージをサブスクライブします。
	- リリース 25.0(3) 以前のリリースについては、「**Cisco Cloud Services Router**(**CSR**)**1000V-Bring Your Own License**(**BYOL**)」のイメージをサブスクライブしてください:
	- a) Azure [Marketplace](http://azuremarketplace.microsoft.com) の検索テキスト フィールドに、*Cisco Cloud Services Router*(*CSR*)*1000V*と入力し、 表示されるオプションを選択します。

**Cisco Cloud Services Router**(**CSR**)**1000V** オプションが検索候補として表示されます。

b) **[Cisco Cloud Services Router**(**CSR**)**1000V]** オプションをクリックします。

Microsoft Azure Marketplace の **Cisco Cloud Services Router**(**CSR**)**1000V** ページにリダイレクトされ ます。

c) **[**ソフトウェア プランの選択(**Select a software plan**)**]** ドロップダウン メニューを開きます。

メイン ページに **[**ソフトウェア プランの選択(**Select a software plan**)**]**ドロップダウン メニューが 表示されない場合、**[**プラン**+**価格設定(**Plans + Pricing**)**]** タブをクリックしてください。このオプ ションが使用可能であれば、**[**ソフトウェア プランの選択(**Select a software plan**)**]** ドロップダウン メニューにアクセスします。

- d) **[**ソフトウェアプランの選択(**Select a softwareplan**)**]**ドロップダウンメニューで、**[Cisco CSR 1000V Bring Your Own License]** オプションを選択します。
- e) プログラマビリティを導入しますか?フィールドを特定し**[**開始(**GetStarted**)**]**をクリックします。
- f) **[**プログラマビリティ導入の設定(**Configure Programmability Deployment**)**]** ページでサブスクリプ ションまでスクロールし、[ステータス(Status)] 列でサブスクリプションのステータスを **[**無効 (**Disable**)**]** から **[**有効(**Enable**)**]** に変更します。
- g) **[**保存(**Save**)**]** をクリックします。
	- リリース 25.0(3) 以降では、**Cisco Catalyst 8000V Edge Software-Bring Your Own License**(**BYOL**) のイメージをサブスクライブします。
- a) Azure [Marketplace](http://azuremarketplace.microsoft.com) の検索テキスト フィールドに、*Cisco Catalyst 8000V Edge Software* と入力し、表示 されるオプションを選択します。

**[Cisco Catalyst 8000V Edge Software]** オプションが検索候補として表示されます。

b) **[Cisco Catalyst 8000V Edge Software]** オプションをクリックします。

Microsoft Azure Marketplace の **[Cisco Catalyst 8000V EdgeSoftware]** ページにリダイレクトされます。

c) **[**ソフトウェア プランの選択(**Select a software plan**)**]** ドロップダウン メニューを開きます。

メイン ページに **[**ソフトウェア プランの選択(**Select a software plan**)**]**ドロップダウン メニューが 表示されない場合、**[**プラン**+**価格設定(**Plans + Pricing**)**]** タブをクリックしてください。このオプ ションが使用可能であれば、**[**ソフトウェア プランの選択(**Select a software plan**)**]** ドロップダウン メニューにアクセスします。

- d) **[**ソフトウェア プランの選択(**Select a software plan**)**]** ドロップダウン メニューで、**[Cisco Catalyst 8000V Edge Software-BYOL-17.7.1]** オプションを選択します。
- e) プログラマビリティを導入しますか?フィールドを特定し**[**開始(**GetStarted**)**]**をクリックします。
- f) **[**プログラマビリティ導入の設定(**Configure Programmability Deployment**)**]** ページでサブスクリプ ションまでスクロールし、[ステータス(Status)] 列でサブスクリプションのステータスを **[**無効 (**Disable**)**]** から **[**有効(**Enable**)**]** に変更します。
- g) **[**保存(**Save**)**]** をクリックします。
- ステップ **2** リリース **5.0(1)** からアップグレードする場合は、ホーム リージョンを除くすべてのリージョンから CCR を削除します。
	- リリース **5.0(2)** 以降からアップグレードする場合は、CCR を削除しないでください。その場合 は ステップ 3 (23 [ページ\)](#page-22-0) に移動します。 (注)

この時点では、ホーム リージョンから CCR を削除しないでください。この時点では、ホーム リージョ ンの CCR を削除すると、停止が発生します。

- a) クラウド APIC GUI で、「インターネット(Intent)]アイコン(<sup>2</sup>) をクリックし、[cAPIC セット アップ(**cAPIC Setup**)**]** を選択します。
- b) [リージョン管理(Region Management)] エリアで、**[**設定の編集(**Edit Configuration**)**]** をクリック します。

**[**管理するリージョン(**Regions to Manage**)**]** ウィンドウが表示されます。

c) **[**クラウド ルータ(**Cloud Routers**)**]** 列でボックスが選択されているリージョンをメモします。

次の手順で[クラウドルータ (Cloud Routers) ]列のボックスの選択を解除します。そのため、この手 順の最後に、どの領域を再度選択する必要があるかを確認してください。

- d) ホーム リージョン(テキスト **Cloud APIC Deployed** を含むリージョン)を除くすべてのリージョン の **[**クラウド ルータ(**Cloud Routers**)**]** 列で、チェックボックスをオフにします。
- e) **[**次へ(**Next**)**]** をクリックし、次のページに必要な情報を入力して、**[**保存して続行(**Save and Continue**)**]** をクリックします。

CCR の削除プロセスには約 30 分かかる場合があります。Azure ポータルでリソース グループの仮想 マシンを確認することで、CCR の削除プロセスを監視できます。

必要な CCR が完全に削除されるまで、次の手順に進まないでください。

<span id="page-22-0"></span>ステップ **3 [**移動(**Navigation**)**]**メニューから、**[**オペレーションズ(**Operations**)**]**>**[**ファームウェア管理(**Firmware Management**)**]**を選択します。

**[**ファームウェア管理**]** ウィンドウが表示されます。

ステップ **4 [**アップグレードのスケジュール設定**]** をクリックします。

**[**アップグレードのスケジュール設定**]** ポップアップが表示されます。

ファブリックに障害があることを示すメッセージが表示された場合は、アップグレードを実行する前に これらの障害を解決することを推奨します。詳細については、『*Cisco Cloud APIC for Azure User Guide*』 の「Viewing Health Details Using the Cisco Cloud APIC GUI」を参照してください。

- ステップ **5 [**ターゲットファームウェア(**TargetFirmware**)**]**フィールドで、スクロールダウンメニューからファー ムウェア イメージを選択します。
- <span id="page-22-1"></span>ステップ **6** [UpgradeStartTime]フィールドで、アップグレードを今すぐ開始するか、後で開始するかを決定します。
	- •今すぐアップグレードをスケジュールする場合は、[Now]をクリックします。[「ステップ](#page-22-1)7 (23ペー [ジ\)](#page-22-1)」に進みます。
	- •後で日付または時刻にアップグレードをスケジュールする場合は、[後で(Later)]をクリックし、ス ケジュールされたアップグレードの日時をポップアップカレンダーから選択します。
- ステップ **7** 互換性チェック機能を無効にするように特に指示されている場合を除き、**[**互換性チェックを無視**(Ignore Compatibility check)]** フィールドでは設定をデフォルトの [オフ (off)] のままにします。

クラウド APIC 内では、システムの現在稼働中のバージョンから特定の新しいバージョンへのアップグ レードパスがサポートされているか否かを確認する互換性チェック機能が存在します。**[**互換性チェック を無視**]**設定はデフォルトでは[オフ]に設定されているため、システムは可能なアップグレードの互換性 をデフォルトで自動的にチェックします。

- **[**互換性チェックを無視**]** フィールドの隣のボックスにチェック マークを入力して互換性チェッ ク機能を無効に設定することを選択する場合、システム内でサポートされていないアップグレー ドを発生させるリスクを生じ、これにより使用不能な状態を引き起こす可能性があります。 (注)
- ステップ **8 [**アップグレードをスケジュール(**Schedule Upgrade**)**]** をクリックします。

[Upgrade Status]領域のメインの[Firmware Management]ウィンドウで、アップグレードの進行状況をモニ タできます。

- ステップ **9** リリース**5.0 (1)** からアップグレードする場合は、アップグレードが完了したら、必要な CCR を再度追加 します。
	- この手順は、リリース **5.0 (1)** からアップグレードする場合にのみ必要です。リリース **5.0(2)** か らアップグレードする場合は、このセクションでこれ以上の手順を実行する必要はありません。 (注)

他のリージョンにCCRを再度追加する前に、ホーム リージョンの CCR が安定していることを確認しま す。

- a) クラウド APIC GUI で、「インターネット(Intent)]アイコン(<sup>2</sup>) をクリックし、[cAPIC セット アップ(**cAPIC Setup**)**]** を選択します。
- b) [リージョン管理(Region Management)] エリアで、**[**設定の編集(**Edit Configuration**)**]** をクリック します。

**[**管理するリージョン(**Regions to Manage**)**]** ウィンドウが表示されます。

- c) CCRが含まれていたすべてのリージョンを特定し、それらの各リージョンの**[**クラウドルータ(**Cloud Routers**)**]** 列のボックスをオンにして、CCR を再度追加します。
- d) [次へ(Next)] をクリックし、次のページに必要な情報を入力して、**[**保存して続行(**Save and Continue**)**]** をクリックします。
- **ステップ 10** すべての CCR(ホーム リージョンの CCR と非ホーム リージョンの CCR)がリリース 17.7.1 になってい ることを確認します。

すべての CCR がリリース 17.7.1 になるまで、Cisco Cloud APIC VM の電源をオフにしないでください。

ステップ **11** リリース5.0(1)からリリース5.1(2)にアップグレードする場合は、CSRを介した従来のトンネルベースの VPN 接続を使用するのではなく、VNet 間接続のために Azure VNet ピアリングに移行するかどうかを決 定します。

> VNet ピアリング機能の詳細については、 『Configuring VNet Peering for Cloud APIC for Azure』ドキュメ ントを参照してください。

VNetピアリングモードへの移行は中断を伴う操作です。プロセス中にトラフィック損失が発生 することに注意してください。 (注)

VNetピアリング機能を有効にするには、次の手順を実行します。

- a) クラウド APIC GUI で、「インターネット(Intent)]アイコン(<sup>2</sup>) をクリックし、[cAPIC セット アップ(**cAPIC Setup**)**]** を選択します。
- b) **[**リージョン管理(**Region Management**)**]** エリアで、**[**設定の編集(**Edit Configuration**)**]** をクリッ クします。

**[**管理するリージョン(**Regions to Manage**)**]** ウィンドウが表示されます。

- c) **[**内部ネットワークの接続性(**Connectivity for Internal Network**)**]** 領域を見つけ、仮想ネットワー ク ピアリングが使用可能であることを確認します。
	- 仮想ネットワーク ピアリングが使用可能な場合、ホーム リージョン CCR は基本 SKU から標 準 SKU にすでに正常に移行されています。その場合は 11.i (25 [ページ\)](#page-24-0) に移動します。
	- 仮想ネットワークピアリングが使用できない場合、ホームリージョンのCCRは、更新された 標準SKUではなく基本SKUに設定されたままになります。ホームリージョンのCSRを標準SKU に移行するために、11.d (25 [ページ\)](#page-24-1) に続行します。
- <span id="page-24-1"></span>d) ホームリージョン(「Cloud APIC Deployed」というテキストがあるリージョン)を検索し、ホー ムリージョンの[Cloud Routers]カラムのボックスを選択解除します。
- e) **[Save]** をクリックします。 このアクションにより、ホーム リージョンの基本 SKU を持つ CCR が削除されます。
- f) **[**戻る(**Previous**)**]** をクリックして **[**管理対象リージョン(**Regionsto Manage**)**]** 画面に戻り、ホー ム リージョンの **[**クラウド ルータ(**Cloud Routers**)**]** 列のボックスをクリックして、ホーム リー ジョンの CCR を再度有効にします。
- <span id="page-24-0"></span>g) [保存 (Save) ] をクリックします。 この操作により、CCR がホーム リージョンの標準 SKU に追加されます。
- h) [Previous]をクリックして[Regionsto to Manage]画面に戻り、[Connector for Internal Network]領域を見 つけて、仮想ネットワークピアリングが使用可能であることを確認します。
- i) **[**仮想ネットワークピアリング(**Virtual Network Peering**)**]** をクリックして、Azure VNet ピアリン グ機能を有効にします。

これにより、Cloud APIC レベルで VNet ピアリングが可能になり、インフラ VNet 内の CCR を持つ すべてのリージョンに NLB が導入されます。

**CCR**経由の**VPN**接続オプションは、VNetピアリングを使用する代わりに、CCRとAzure VPN ゲートウェイ ルータ間のオーバーレイ IPsec トンネルを介した従来の VPN 接続を有 効にするために使用されます。 (注)

クラウドAPICレベルでVNetピアリングを有効にした後、各ユーザクラウドコンテキストプロファ イルで、VNetピアリングオプションを有効にし、VNetゲートウェイルータオプションを無効にす る必要があります。

j) 左側のナビゲーションバーで、**[**アプリケーション管理(**Application Management**)**]** > **[**クラウド コンテキスト プロファイル(**Cloud Context Profiles**)**]** に移動します。

既存のクラウドコンテキストプロファイルが表示されます。

k) [アクション(Actions)]をクリックし、**[**クラウドコンテキストプロファイル)**CreateCloudContext Profile]** を選択します。

**[**クラウド コンテキスト プロファイルの作成(**Create Cloud Context Profile**)**]** ダイアログ ボック スが表示されます。

- l) **[VNet** ゲートウェイ ルータ(**VNet Gateway Router]** フィールドを見つけて、**[VNet Gateway Router]** チェックボックスのチェックを外し(無効)ます。
- m) **[VNet** ペアリング(**VNet Peering**)**]** フィールドを見つけて、**[VNet** ペアリング**]** チェックボックス にチェック (有効)します)。
- n) 設定が終わったら [Save] をクリックします。

# <span id="page-25-0"></span>ソフトウェアのダウングレード

次の項では、Cisco Cloud APIC ソフトウェアを正常にダウングレードするために必要な情報を 提供します。

## ソフトウェアのダウングレードの前提条件

次に、Cisco Cloud APIC ソフトウェアをダウングレードする前に従う必要がある前提条件を示 します。

- Cisco Cloud APIC が Cisco マルチサイト ACI ファブリックの一部であり、Cisco マルチサイ トと連携している場合は、Cisco Nexus Dashboard Orchestratorソフトウェアをダウングレー ドする前に、まず同等またはそれ以前のリリースに Cisco Cloud APIC ソフトウェアをダウ ングレードする必要があります。つまり、Cisco Nexus Dashboard Orchestratorソフトウェア のリリースは、常に Cisco Cloud APIC ソフトウェアのリリース以降である必要がありま す。
	- Cisco Nexus Dashboard Orchestratorソフトウェアのリリース日を確認するには、ソフト ウェア ダウンロード サイトの [Multi-Site](https://software.cisco.com/download/home/285968390/type/286317465/release/) Software に移動し、左側のナビゲーション バーで該当するリリースを選択して、そのリリースのリリース日を確認します。
	- ソフトウェアのリリース日を確認するには、ソフトウェア ダウンロード サイトの Cloud Application Policy [Infrastructure](https://software.cisco.com/download/home/286323635/type/286325191/release/) Controller に移動し、左側のナビゲーションバー で該当するリリースを選択して、そのリリースのリリース日を確認します。

たとえば、リリース 5.0(2i) にダウングレードする場合は、次のようになります。

1. ソフトウェアダウンロードサイト (この場合は、25-Sep-2020) [のクラウドアプリケー](https://software.cisco.com/download/home/286323635/type/286325191/release/) ション ポリシー [インフラストラクチャ](https://software.cisco.com/download/home/286323635/type/286325191/release/) コントローラの情報を使用して、リリース 5.0 (2i)のリリース日を確認し、ソフトウェア ダウンロード サイトの ACI [Multi-Site](https://software.cisco.com/download/home/285968390/type/286317465/release/) [Software](https://software.cisco.com/download/home/285968390/type/286317465/release/) に移動します。Cisco Nexus Dashboard Orchestrator ソフトウェアの同等または それ以降のリリース(この場合、マルチサイト リリース 3.0 (2k) は、2020 年 10 月 2日にリリースされました)を検索します。

- **2.** 最初に、このドキュメントの手順に従って、Cisco Cloud APIC ソフトウェアを Cisco Cloud APIC リリース 5.0(2i) にダウングレードします。
- **3.** ソフトウェアをダウングレードしたら、Cisco Nexus Dashboard Orchestrator ソフトウェ アを マルチサイト リリース 3.0 (2k) にダウングレードします。これらの手順につい ては、 『Multi-Site [Orchestrator](https://www.cisco.com/c/en/us/td/docs/dcn/mso/3x/installation/cisco-aci-multi-site-installation-upgrade-guide-311.html) Installation and Upgrade Guide、Release 3.1(x)』を参照し てください。

# <span id="page-26-1"></span>ソフトウェアのダウングレード

これらの手順では、ソフトウェアをダウングレードする方法について説明します。

これの手順により、次のシナリオを想定しています。

- **1.** 以前のある時点で、リリース 5.2(1) などのソフトウェアの 1 つのバージョンを実行してい て、リリース25.0(2)などの後のリリースにアップグレードすることにしました。ただし、 そのアップグレードを実行する前に[、既存設定のバックアップ](#page-8-1) (9 ページ) で説明され ているように既存の構成をバックアップし、バックアップした構成ファイルを保存しまし た。
- **2.** その後、ソフトウェアのアップグレードを実行し、後である時点で、以前のリリースに戻 すことにしました。

これらの手順では、以前のリリースに戻す方法について説明していますが、これらのダウング レード手順を機能させるには、その以前のリリース用にバックアップした設定ファイルが必要 です。

<span id="page-26-0"></span>ステップ **1** [既存設定のバックアップ](#page-8-1) (9 ページ) で説明されているように、以前のリリースからバックアップされ た構成ファイルがあることを確認します。

> 以前のリリースからバックアップされた構成ファイルがない場合は、ソフトウェアをダウングレードする ためにこれらの手順を使用しないでください。これらのダウングレード手順では、そのバックアップ設定 ファイルが必要になります。

ステップ **2** Cisco Cloud APIC のリカバリ テンプレートをダウンロードします。

Cisco TAC に連絡して、リカバリ テンプレートを入手します。

<https://www.cisco.com/c/en/us/support/web/tsd-cisco-worldwide-contacts.html>

- ステップ **3** Azureポータルにリカバリ テンプレートを展開します。
	- a) Azureポータルで、[All Services]ページに移動します。 <https://portal.azure.com/#allservices>
	- b) [General]領域で、[Templates]をクリックします。
	- c) [テンプレート(Templates)]ページで、[追加(Add)]をクリックします。

**[**テンプレートの追加**]** ページが表示されます。

- d) [テンプレートの追加(Add Template)]ページに必要な情報を入力します。
	- **[**名前(**Name**)**]**:このテンプレートをリカバリテンプレートとして識別する一意の名前を入力 します(template-512-recovery など)。
	- [説明(Description)]:必要に応じて、このテンプレートの説明テキストを入力します。
- e) **OK** をクリックします。

**[ARM** テンプレート(**ARM template**)**]** ページが表示されます。

- f) **[ARM** テンプレート(**ARM Template**)**]** ページで、テンプレートに自動的に追加されるデフォルト のテキストを削除します。
- g) [ステップ](#page-26-0) 2 (27ページ) のリカバリ テンプレートをダウンロードした領域に移動します。
- h) テキストエディタを使用して、リカバリテンプレートを開き、テンプレートの内容をコピーします。
- i) Azureポータルウィンドウで、[ARMテンプレート(ARMTemplate)]ページに内容を貼り付けます。
- j) **OK** をクリックします。 **[**テンプレートの追加**]** ページが再度表示されます。
- k) **[**追加(**Add**)**]** をクリックします。

新しいリカバリ テンプレートが **[**テンプレート(**Templates**)**]** ページに追加されます。**[**テンプレー ト(**Templates**)**]** ページに新しいリカバリ テンプレートが表示されない場合は、**[**更新(**Refresh**)**]** をクリックしてページを更新します。

- ステップ **4** リカバリ テンプレートを使用して、同じリソース グループに Cisco Cloud APIC VM を展開します。
	- a) **[**テンプレート(**Templates**)**]** ページで、追加したばかりの新しいリカバリ テンプレートをクリックし ます。
	- b) **[**展開(**Deploy**)**]** をクリックします。

**[**カスタムの展開(**Custom Deployment**)**]** ページが表示されます。

- c) リカバリ テンプレートに必要な情報を入力します。
	- 基本:
		- **[**サブスクリプション(**Subscription**)**]**:[サブスクリプション](#page-5-0) (6 ページ) の説明どおりに、 CiscoCloudAPICを最初に展開したときに使用したものと同じサブスクリプションを選択しま す。
		- **[**リソース グループ(**Resource Group**)**]**:リソース [グループ](#page-5-1) (6 ページ) で説明したよう に、Cisco Cloud APIC を最初に展開したときに使用したものと同じリソース グループを選択 する必要があります。
		- **[**ロケーション(**Location**)**]**[:ロケーション](#page-5-2) (6 ページ) の説明に従って、Cisco Cloud APIC を最初に展開したときに使用したのと同じリージョンを選択します。
			- 同じリソース グループを使用している場合、**[**ロケーション(**Location**)**]** オプショ ンは使用できない場合があります。 (注)

• **[**設定**]**:

- [Vm Name]:前に使用したのと同じVM名を入力します。Virtual Machine Name (8 [ページ\)](#page-7-1)
- Vm Size:VMのサイズを選択します。
- イメージ **SKU**:適切な画像 SKU(たとえば、5\_2\_1\_byol)を選択します。
- [Admin Username]:このフィールドのデフォルトエントリはそのままにします。Cisco Cloud APIC が起動すると、管理者ユーザー名のログインが機能します。
- [Admin Password or Key]:管理者パスワードを入力します。
- [管理者公開キー (Admin Public Key) ]: 管理者公開キー (sshキー) を入力します。
- FabricName:前に使用したものと同じファブリック名を入力します。FabricName[\(ファブリッ](#page-6-0) ク名) (7 [ページ\)](#page-6-0)
- [インフラVNETプール(InfraVNETPool)]:前に使用したものと同じインフラサブネットプー ルを入力します[。インフラ](#page-7-2)VNETプール (8 ページ)
- **[**外部サブネット(**External Subnet**)**]**[:外部サブネット](#page-7-0) (8 ページ) の説明に従って、Cisco Cloud APIC にアクセスするために以前に使用された外部ネットワークの IP アドレスとサブ ネットを入力します。これは、Azure [でのクラウド](cisco-cloud-apic-for-azure-installation-guide-250x_chapter4.pdf#nameddest=unique_37) APIC の導入 で実行した元の展開の一部と して入力した Cisco Cloud APIC のアクセスと同じ外部サブネットプールです。
- [ストレージアカウント名(Storage Account Name)]:前に使用したものと同じストレージア カウント名を入力します(の説明を参照)。ストレージ [アカウント名](#page-8-0) (9 ページ)
- **[**仮想ネットワーク名(**Virtual Network Name**)**]**:このフィールドの仮想ネットワーク名が、 Cisco Cloud APIC の開発に最初に使用された仮想ネットワーク名と一致することを確認しま す。
- **[Mgmt Nsg Name]**:このフィールドの管理ネットワーク セキュリティ グループ名が、Cisco Cloud APIC の展開に最初に使用された管理ネットワーク セキュリティ グループ名と一致する ことを確認します。
- **[Mgmt Asg Name]**:このフィールドの管理アプリケーション セキュリティ グループ名が、 Cisco Cloud APIC の展開に最初に使用された管理アプリケーション セキュリティ グループ名 と一致することを確認します。
- サブネットプレフィックス:このフィールドのエントリは、自動的に設定されるインフラサ ブネットに使用する必要があるサブネットプレフィックスになります。

このフィールドのサブネット プレフィックスが、Cisco Cloud APIC の展開に最初に使用され たサブネットプレフィックスと一致することを確認します。CiscoCloudAPIC仮想ネットワー ク上のサブネット名の形式を調べることで、そのプレフィックスを確認できます。たとえば、 サブネット名が **subnet-10.10.0.0\_28** と表示されている場合、このフィールドのサブネット プ レフィックスは **subnet-** である必要があります。このフィールドのサブネット プレフィック スが、Cisco Cloud APIC の展開に最初に使用されたサブネット プレフィックスと一致するこ とを確認します。 Cisco Cloud APIC 仮想ネットワーク上のサブネット名の形式を調べること

で、そのプレフィックスを確認できます。たとえば、サブネット名がsubnet-10.10.0.0\_28の場 合、このフィールドのサブネットプレフィックスはsubnet-である必要があります。

d) 契約書の横にあるボックスをクリックし、[購入(Purchase)]をクリックします。

[Azure services]ウィンドウが開き、[Deployment in progress]という小さなポップアップウィンドウが表示 されます。[通知(Notifications)]アイコンをクリックして、展開の進行状況の監視を続行します。通 常、展開には約5分かかります。

しばらくすると、[Deployment successful]ウィンドウが表示されます。

次のタスク

[ダウングレード後の手順の実行](#page-29-0) (30 ページ)の手順を実行します。

## <span id="page-29-0"></span>ダウングレード後の手順の実行

### 始める前に

これらの手順に進む前に、[ソフトウェアのダウングレード](#page-26-1) (27 ページ) の手順を完了してく ださい。

ステップ **1** インフラ サブスクリプションの Cisco Cloud APIC VM に貢献者ロールを付与します。

- a) Microsoft Azureポータルの[Services]で、[Subscription]を選択します。
- b) Cisco Cloud APIC が展開されたサブスクリプションを選択します。
- c) **[**アクセス制御(**IAM**)(**Access control (IAM)]** を選択します。
- d) 上部のメニューで、[追加(Add)] [追加(Add role role)]をクリックします。 >
- e) [Role]フィールドで、[Contributor]を選択します。
- f) **[Assign access to]** フィールドで、**[**仮想マシン(**Virtual Machine**)**]** を選択します。
- g) **[**サブスクリプション(**Subscription**)**]** フィールドで、Cisco Cloud APIC が展開されているサブスクリ プションを選択します。
- h) **[**選択(**Select**)**]** で、Cisco Cloud APIC 仮想マシンをクリックします。
- i) [保存 (Save) ] をクリックします。
	- また、ユーザー テナントを管理している場合は、Cisco Cloud APIC VMに貢献者ロールを付与 します。これは、ユーザテナントの展開に使用されるユーザサブスクリプションで行う必要 があります。詳細については、テナント、ID[、およびサブスクリプションについてと](cisco-cloud-apic-for-azure-installation-guide-250x_chapter2.pdf#nameddest=unique_9) [仮想マ](cisco-cloud-apic-for-azure-installation-guide-250x_chapter4.pdf#nameddest=unique_10) [シンへのロール割り当ての追加](cisco-cloud-apic-for-azure-installation-guide-250x_chapter4.pdf#nameddest=unique_10)を参照してください。 (注)
- ステップ **2** リリース 25.0(3) から以前のリリースにダウングレードする場合は、古いシスコ クラウド サービスルータ 1000v への CCR ダウングレードをトリガーします。

25.0(3) へのアップグレードの一環として、古いシスコ クラウド サービスルータ 1000v から新しい Cisco Catalyst 8000V にも移動しました。したがって、25.0(3) から以前のリリースにダウングレードするには、 CCR を古いシスコ クラウド サービスルータ 1000v にダウングレードする必要があります。

そのダウングレードが完了すると、システムは CCR が Cisco Cloud APIC と互換性がなくなったことを認識 します。CCR と Cisco Cloud APIC に互換性がなく、Cisco Cloud APIC 用に設定された新しいポリシーは、 CCR をダウングレードするまで CCR に適用されないことを示すメッセージが表示されます。

次の2つの方法のいずれかを使用して、CCRダウングレードのトリガープロセスを開始できます。どちら の方法でもメニュー オプションは **CCR** のアップグレードとして表示されますが、実際にはこのオプショ ンを選択することで、この状況で CCR をダウングレードしていることに注意してください。

- 最初にCiscoCloudAPICにログインしたときに表示される画面上部のバナーで、**[CCR**のアップグレー ド(**Upgrade CCRs**)**]** リンクをクリックします。
- 次のように移動することで、**[**ファームウェアの管理(**Firmware Management**)**]** ページの **[CCR]** 領域 を使用します。

**[**オペレーション(**Operations**)**]** > **[**ファームウェア管理**]**

**[CCR]** タブをクリックし、**[CCR** のアップグレード(**Upgrade CCRs**)**]** を選択します。

ステップ **3** 同じ暗号化パスフレーズが使用可能です。

- a) Microsoft Azureポータルの[Services]で、[Virtual Machines]を選択します。
- b) **[**仮想マシン(**Virtual machine**)**]** ウィンドウで、Cisco Cloud APIC をクリックします。 この Cisco Cloud APIC の概要ページが表示されます。
- c) [パブリックIPアドレス(Public IP address)]フィールドを見つけて、IPアドレスをコピーします。
- d) 別のブラウザウィンドウで、IPアドレスを入力し、Return:

https://<IP\_address>

初めてログインすると、[クラウドAPICへようこそ(Welcome to Cloud APIC)]画面が表示されます。

e) **[**初回セットアップの開始(**Begin First Time Setup**)**]** をクリックします。

[Let's Configure the Basics]ウィンドウが表示されます。右上隅の[X]をクリックしてこのウィンドウを終 了し、同じ暗号化パスフレーズを有効にする手順に進みます。

f) Cisco Cloud APIC GUIで、[インフラストラクチャ > システム設定 (Infrastructure System Configuration)] に移動します。

デフォルトでは、**[General]** タブの下にあります。そうでない場合は、**[General]** タブをクリックしま す。

最初のログイン後、ウェルカム画面が表示されます。[初回セットアップの開始 (Begin first time setup) ] をクリックします。初回セットアップページが開き、初回セットアップページを閉じてから、パスフ レーズの設定に進みます。

g) [Global AES Encryption]領域で、[Global AES Encryption]領域の右上にある鉛筆アイコンをクリックしま す。

**[Global AES** 暗号 **Settings]** ウィンドウが表示されます。

h) [Encryption:**Enabled**]領域の横にあるボックスをクリックし、**[Passphrase / Confirm Passphrase]**フィー ルドに同じパスフレーズを入力してから、ウィンドウの下部にある[**Save**]をクリックします。[既存設定](#page-8-1) [のバックアップ](#page-8-1) (9 ページ)

ステップ **4** バックアップした設定をインポートします。[既存設定のバックアップ](#page-8-1) (9 ページ)

設定のバックアップ時にリモートロケーションを設定した場合は、バックアップにアクセスするためにリ モートロケーションを再度作成する必要があります。

- a) Cisco Cloud APIC GUIで、**[**操作(**Operations**)**]** > **[Backup & Restore]**に移動します。
- b) [Backup&Restore]ウィンドウで、[Backups]タブをクリックします。
- c) [Actions]スクロールダウンメニューをクリックし、[Restore Configuration]を選択します。

**[**復元の設定(**Restore Configuration**)**]** ウィンドウが表示されます。

d) バックアップした設定を復元するために必要な情報を入力します。[既存設定のバックアップ](#page-8-1) (9 ペー [ジ\)](#page-8-1)

次の設定を使用します。

- **[**復元タイプ(**Restore Type**)**]** フィールドで、**[**結合(**Merge**)**]** を選択します。
- [Restore Mode]フィールドで、[Best Effort]を選択します。

このウィンドウに必要な情報を入力したら、[Restore Configuration]をクリックします。

e) 復元プロセスが完了してから、次のステップに進みます。

**[Backup**&**Restore]** ウィンドウの **[Job Status]** タブをクリックして、復元プロセスのステータスを取得 し、復元プロセスが成功したことを確認します。

# <span id="page-31-1"></span><span id="page-31-0"></span>システム リカバリの実行

システム リカバリを実行する手順は、移行ベースのアップグレードを実行する手順と同じで す。これらの手順については、セクション [移行ベースのアップグレード](#page-4-1) (5 ページ) を参照 してください。

# <span id="page-31-2"></span>**CCR** のアップグレードのトリガー

次のトピックでは、CCRのアップグレードをトリガーするための情報と手順について説明しま す。

## **CCR** のアップグレードのトリガー

リリース 5.2(1) より前のリリースでは、Cisco Cloud APIC のアップグレードをトリガーするた びに CCR が自動的にアップグレードされます。リリース 5.2(1) 以降では、Cisco Cloud APIC の アップグレードとは関係なく、CCR のアップグレードをトリガーし、それらの CCR のアップ グレードをモニタできます。これは、管理プレーン (Cisco Cloud APIC) とデータプレーン (CCR)のアップグレードを分割できるため、トラフィック損失を削減するのに役立ちます。

リリース 5.2(1) 以降、この機能はデフォルトで有効になっています。デフォルトの前提は、 CiscoCloud APICへのアップグレードをトリガーした後にCCRへのアップグレードをトリガー することです。この機能を有効にすると、無効にすることはできません。

この機能を有効にすると、Cisco Cloud APIC と CCR の適切なアップグレード シーケンスは次 のようになります。

# 

- 次に、CCRへのアップグレードをトリガーするための全体的なプロセスを説明する上位レベル の手順を示します。具体的な手順については、を参照してください。Cisco [Cloud](#page-33-0) APIC GUI を 使用した CCR [のアップグレードのトリガー](#page-33-0) (34 ページ) (注)
	- **1.** この章の手順に従って Cisco Cloud APIC をアップグレードします。
	- **2.** Cisco Cloud APIC のアップグレード手順が完了するまで待ちます。そのアップグレードが 完了すると、システムは CCR が Cisco Cloud APIC と互換性がなくなったことを認識しま す。CCR と Cisco Cloud APIC に互換性がなく、Cisco Cloud APIC 用に構成された新しいポ リシーは、CCR をアップグレードするまで CCR に適用されないことを示すメッセージが 表示されます。

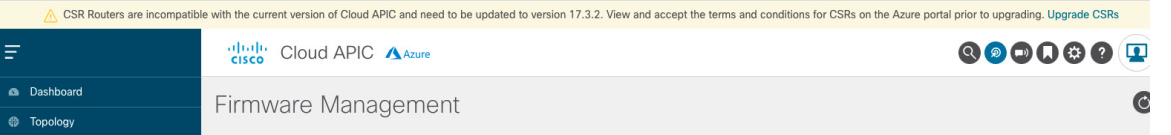

- **3.** Azure ポータルで CCR の契約条件を確認し、同意します。
- **4.** CSRアップグレードをトリガーして、Cisco Cloud APIC の互換バージョンになるようにし ます。

次の 2 つの方法のいずれかを使用して、CCR アップグレードのトリガー プロセスを開始 できます。

- 画面上部のバナーで、**[CCR** のアップグレード(**Upgrade CCRs**)**]** リンクをクリック します。
- **[**ファームウェアの管理(**Firmware Management**)**]** ページの **[CCR]** 領域を使用しま す。次の順に選択:

**[**オペレーション(**Operations**)**]** > **[**ファームウェア管理**]**

**[CCR]**タブをクリックし、**[CCR**のアップグレード(**UpgradeCCRs**)**]**を選択します。

また、REST APIを 使用して CCR のアップグレードをトリガーすることもできます。手順につ いては、REST API を使用した CCR [のアップグレードのトリガー](#page-35-0) (36 ページ) を参照してく ださい。

#### ガイドラインと制約事項

- Cisco Cloud APIC をアップグレードした後、CCR と Cisco Cloud APIC に互換性がないとい うメッセージが表示されない場合は、そのメッセージを表示するためにブラウザを更新す る必要がある場合があります。
- Cisco Cloud APIC をアップグレードした後、CCR へのアップグレードをトリガーします。 Cisco Cloud APIC をアップグレードする前に、CCR へのアップグレードをトリガーしない でください。
- CCR へのアップグレードをトリガーすると、停止することはできません。
- CCRへのアップグレードをトリガーした後にエラーが表示された場合は、それらのエラー を確認して解決します。これらの CCR アップグレード エラーが解決されると、CCR アッ プグレードが自動的に続行されます。

## <span id="page-33-0"></span>**Cisco Cloud APIC GUI** を使用した **CCR** のアップグレードのトリガー

このセクションでは、Cisco Cloud APIC GUI を使用した CCR へのアップグレードをトリガー する方法を示します。詳細については、CCR [のアップグレードのトリガー](#page-31-2) (32 ページ) を参 照してください。

- ステップ **1** CSR ソフトウェア バージョンが Cisco Cloud APIC ソフトウェア バージョンと互換性がない場合は、まず Azure ポータルで CCR の契約条件を確認し、同意します。
	- リリース 25.0(3) 以前のリリースについては、**Cisco Cloud Services Router**(**CSR**)**1000V-Bring Your Own License**(**BYOL**):
	- a) Azure [Marketplace](http://azuremarketplace.microsoft.com) の検索テキスト フィールドに、*Cisco Cloud Services Router*(*CSR*)*1000V*と入力し、 表示されるオプションを選択します。

**Cisco Cloud Services Router**(**CSR**)**1000V** オプションが検索候補として表示されます。

b) **[Cisco Cloud Services Router**(**CSR**)**1000V]** オプションをクリックします。

Microsoft Azure Marketplace の **Cisco Cloud Services Router**(**CSR**)**1000V** ページにリダイレクトされま す。

c) **[**ソフトウェア プランの選択(**Select a software plan**)**]** ドロップダウン メニューを開きます。

メイン ページに **[**ソフトウェア プランの選択(**Select a software plan**)**]**ドロップダウン メニューが表 示されない場合、**[**プラン**+**価格設定(**Plans + Pricing**)**]** タブをクリックしてください。このオプショ ンが使用可能であれば、**[**ソフトウェアプランの選択(**Select a softwareplan**)**]**ドロップダウンメニュー にアクセスします。

- d) **[**ソフトウェア プランの選択(**Select a software plan**)**]** ドロップダウン メニューで、**[Cisco CSR 1000V Bring Your Own License]** オプションを選択します。
- e) プログラマビリティを導入しますか? フィールドを特定し **[**開始(**Get Started**)**]** をクリックします。
- f) **[**プログラマビリティ導入の設定(**ConfigureProgrammability Deployment**)**]**ページでサブスクリプショ ンまでスクロールし、[ステータス(Status)]列でサブスクリプションのステータスを**[**無効(**Disable**)**]** から **[**有効(**Enable**)**]** に変更します。
- g) **[**保存(**Save**)**]** をクリックします。
	- リリース25.0(3)以降、**Cisco Catalyst 8000V Edge**ソフトウェア:**Bring YourOwnLicense**(**BYOL**):
- a) Azure [Marketplace](http://azuremarketplace.microsoft.com) の検索テキスト フィールドに、*Cisco Catalyst 8000V Edge Software* と入力し、表示さ れるオプションを選択します。

**[Cisco Catalyst 8000V Edge Software]** オプションが検索候補として表示されます。

b) **[Cisco Catalyst 8000V Edge Software]** オプションをクリックします。

Microsoft Azure Marketplace の **[Cisco Catalyst 8000V Edge Software]** ページにリダイレクトされます。

c) **[**ソフトウェア プランの選択(**Select a software plan**)**]** ドロップダウン メニューを開きます。

メイン ページに **[**ソフトウェア プランの選択(**Select a software plan**)**]**ドロップダウン メニューが表 示されない場合、**[**プラン**+**価格設定(**Plans + Pricing**)**]** タブをクリックしてください。このオプショ ンが使用可能であれば、**[**ソフトウェアプランの選択(**Select a softwareplan**)**]**ドロップダウンメニュー にアクセスします。

- d) **[**ソフトウェア プランの選択(**Select a software plan**)**]** ドロップダウン メニューで、**[Cisco Catalyst 8000V Edge Software-BYOL-17.7.1]** オプションを選択します。
- e) プログラマビリティを導入しますか? フィールドを特定し **[**開始(**Get Started**)**]** をクリックします。
- f) **[**プログラマビリティ導入の設定(**ConfigureProgrammability Deployment**)**]**ページでサブスクリプショ ンまでスクロールし、[ステータス(Status)]列でサブスクリプションのステータスを**[**無効(**Disable**)**]** から **[**有効(**Enable**)**]** に変更します。
- g) **[**保存(**Save**)**]** をクリックします。
- ステップ **2** 互換性のある CSR バージョンへの CCR アップグレードをトリガーするプロセスを開始します。

次の 2 つの方法のいずれかを使用して、CCR アップグレードのトリガー プロセスを開始できます。

- 画面上部のバナーで、**[CCR** のアップグレード(**Upgrade CCRs**)**]** リンクをクリックします。
- **[**ファームウェアの管理(**Firmware Management**)**]** ページの **[CCR]** 領域を使用します。次の順に選 択:
- **[**オペレーション(**Operations**)**]** > **[**ファームウェア管理**]**

**[CCR**] タブをクリックし、[**CCR** のアップグレード(**Upgrade CCRs**)] を選択します。

**[CCR**のアップグレード(**UpgradeCCRs**)**]**をクリックすると、CCRをアップグレードするとCCRがリブー トし、トラフィックが一時的に中断する可能性があることを示す警告が表示されます。

ステップ **3** この時点でCCRをアップグレードし、トラフィックが一時的に中断された場合は、警告メッセージで**[**アッ プグレードの確認(**Confirm Upgrade**)**]** をクリックします。 CCRソフトウェアのアップグレードが開始されます。CCRのアップグレードが進行中であることを示すバ ナーが画面の上部に表示されます。メッセージ内の **[CCR** アップグレード ステータスの表示(**View CCR upgrade status**)**]** をクリックして、CCR アップグレードのステータスを表示します。

ステップ **4** CCR のアップグレード中に発生する可能性のある障害を修正します。

アップグレード中に障害が発生した場合は、次の場所に移動して障害の詳細情報を取得できます。 Operations Event Analytics Faults > >

## <span id="page-35-0"></span>**REST API** を使用した **CCR** のアップグレードのトリガー

このセクションでは、REST API を使用した CCR へのアップグレードをトリガーする方法を示 します。詳細については、CCR [のアップグレードのトリガー](#page-31-2) (32ページ)を参照してくださ い。

クラウド テンプレートで routerUpgrade フィールドの値を「true」に設定し、REST APIを介して CCR への アップグレードをトリガーします(routerUpgrade = "true")。

```
\langlenolUni>
<fvTenant name="infra">
    <cloudtemplateInfraNetwork name="default" vrfName="overlay-1">
        <cloudtemplateProfile name="defaultxyz" routerUsername="SomeFirstName"
routerPassword="SomePass" routerUpgrade="true">
        </cloudtemplateProfile>
        <cloudtemplateExtSubnetPool subnetpool="10.20.0.0/16"/>
        <cloudtemplateIntNetwork name="default">
            <cloudRegionName provider="azure" region="westus"/>
            <cloudRegionName provider="azure" region="westus2"/>
        </cloudtemplateIntNetwork>
        <cloudtemplateExtNetwork name="default">
            <cloudRegionName provider="aws" region="us-west-2"/>
            <cloudtemplateVpnNetwork name="default">
                <cloudtemplateIpSecTunnel peeraddr="23.2.1.1/32" />
                <cloudtemplateIpSecTunnel peeraddr="23.0.1.1/32" />
                <cloudtemplateIpSecTunnel peeraddr="23.1.1.1/32" />
                <cloudtemplateOspf area="0.0.0.1"/>
            </cloudtemplateVpnNetwork>
          <cloudtemplateBgpEvpn peeraddr="34.1.1.1/32" asn="63000" siteId="123" password="abcd1234"
/>
        </cloudtemplateExtNetwork>
   </cloudtemplateInfraNetwork>
</fvTenant>
</polUni>
```